## 内訳概況書の達人(平成16年度以降)

## fromマネーフォワード クラウド会計(概況書) 運用ガイド

この度は、「内訳概況書の達人(平成16年度以降)fromマネーフォワード クラウ ド会計(概況書)」をご利用いただき誠にありがとうございます。

「内訳概況書の達人(平成16年度以降)fromマネーフォワード クラウド会計(概 況書)」は、株式会社マネーフォワードの「マネーフォワード クラウド会計」の会 計データを「内訳概況書の達人」に取り込むためのプログラムです。このマニュア ルでは、「内訳概況書の達人(平成16年度以降)fromマネーフォワード クラウド 会計(概況書)」のインストール手順や操作手順について説明しています。

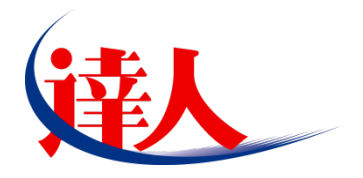

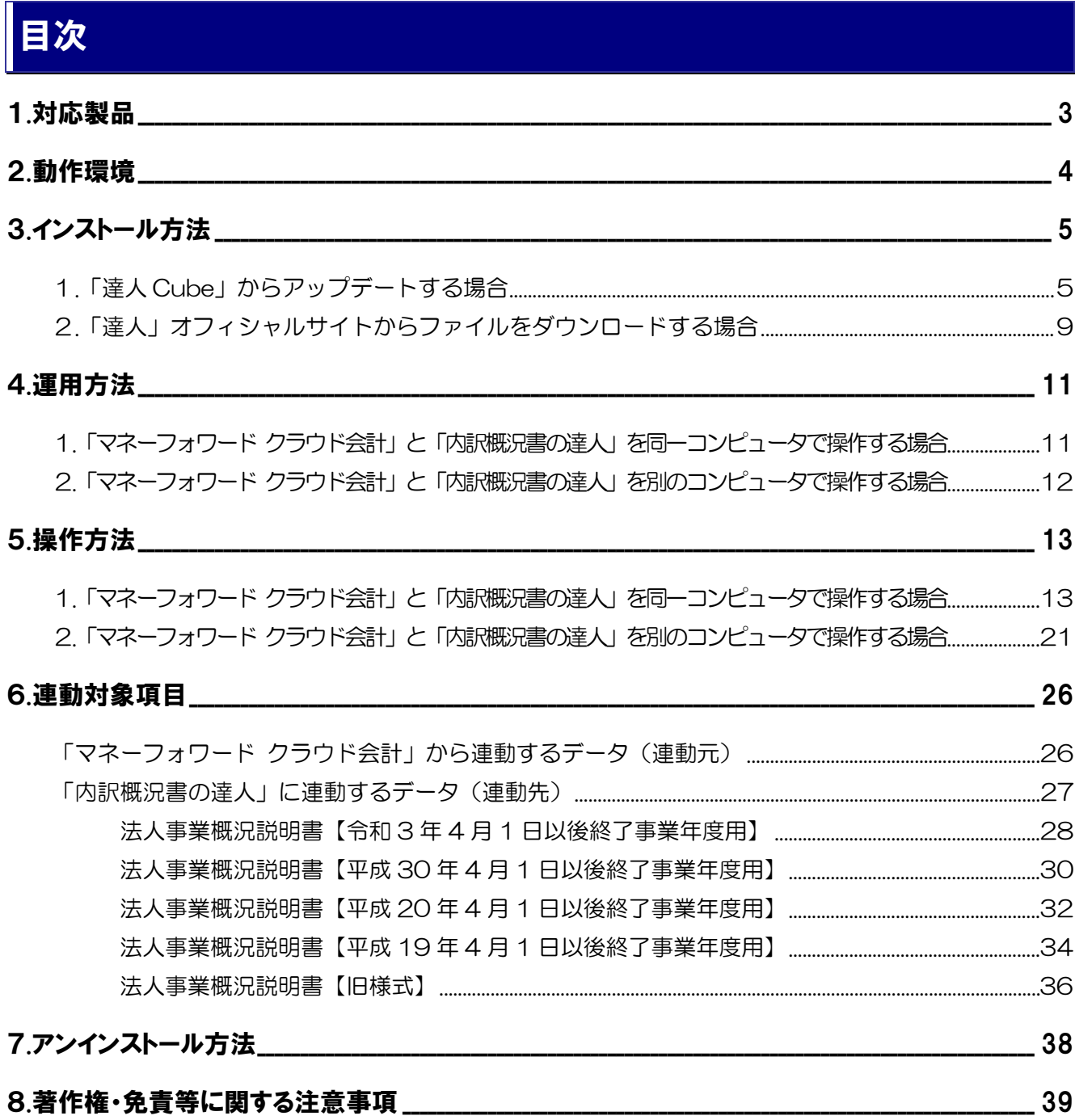

# <span id="page-2-0"></span>1.対応製品

「内訳概況書の達人 (平成 16 年度以降) from マネーフォワード クラウド会計 (概況書)」に対応する NTT データの対応製品及び株式会社マネーフォワードの対応製品は以下のとおりです。

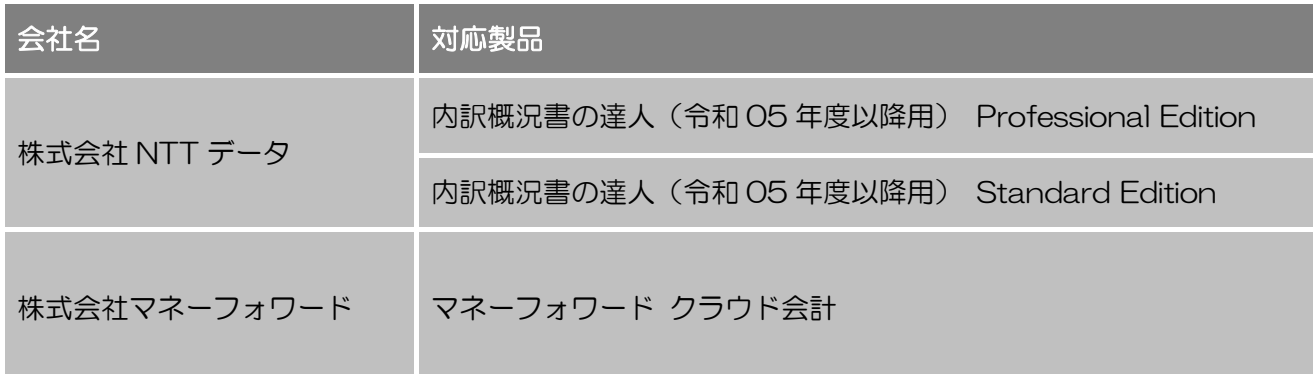

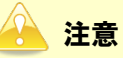

本書は、出版時点での最新プログラムの画像を使用しています。

# <span id="page-3-0"></span>2.動作環境

「内訳概況書の達人 (平成 16 年度以降) from マネーフォワード クラウド会計 (概況書)」に必要な動作 環境は「1.[対応製品」\(](#page-2-0)P.3)に記載の株式会社マネーフォワードの[対応製品]と同様です。

## 注意

「内訳概況書の達人(平成16年度以降)fromマネーフォワード クラウド会計(概況書)」のプログ ラムの起動には、「1.[対応製品」\(](#page-2-0)P.3)に記載の株式会社マネーフォワードの[対応製品]に利用登 録している必要があります。

# <span id="page-4-0"></span>3.インストール方法

「内訳概況書の達人(平成 16 年度以降)from マネーフォワード クラウド会計(概況書)」をインストー ルする手順は、「達人 Cube」からアップデートする方法と「達人」オフィシャルサイトからファイルをダ ウンロードする方法の 2 パターンあります。

## <span id="page-4-1"></span>1.「達人 Cube」からアップデートする場合

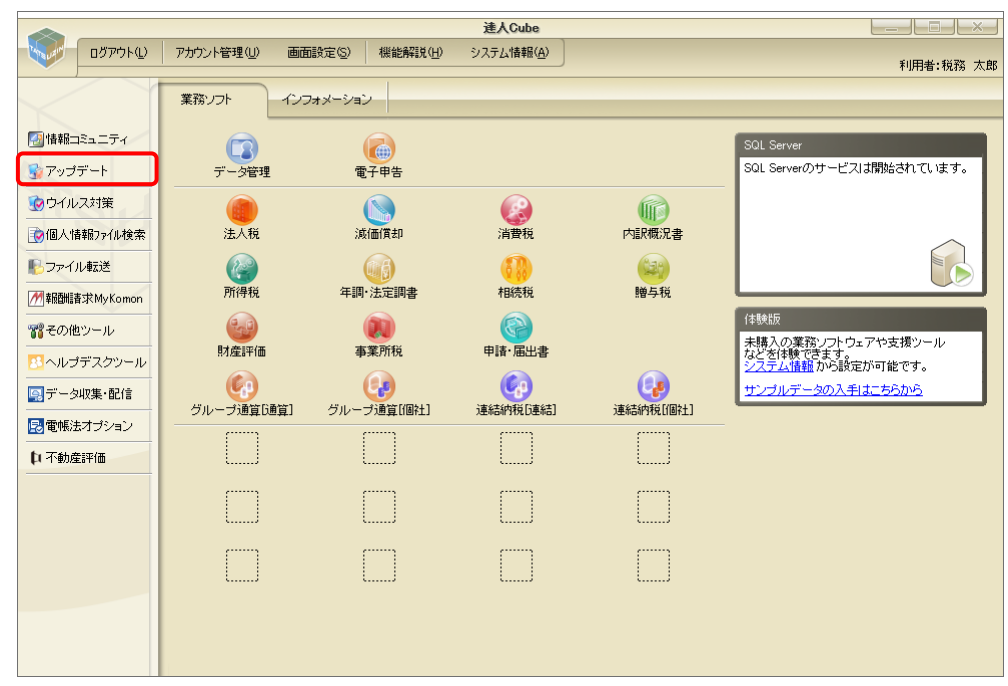

## *1.* 「達人Cube」にログインし、[アップデート]をクリックします。

[アップデート]画面が表示されます。

*2.* ユーティリティ[オプション]をクリックします。

| マップデート               |                          | п                                                          | $\times$ |
|----------------------|--------------------------|------------------------------------------------------------|----------|
|                      |                          | 達人シリーズ、達人Cubeを最新の状態にすることができます。<br>連動コンポーネントのインストールもできます。   |          |
| アップデートコンテンツ          | リリース情報                   |                                                            |          |
| △ ホーム                |                          |                                                            |          |
| ● 達人Cube             | XXXX/XX/XX               | 「法人税の達人(令和XX年度版)」公開のお知らせ                                   |          |
| ▼ 達人シリーズ             | XXXX/XX/XX<br>XXXX/XX/XX | 『減価償却の達人(平成XX年度以降用)」公開のお知らせ                                |          |
|                      | XXXX/XX/XX               | 「消費税の達人(令和XX年度以降用)」公開のお知らせ<br>「内訳概況書の達人(令和XX年度以降用)」公開のお知らせ |          |
| マ データ連動              | XXXX/XX/XX               | 「所得税の達人(令和XX年分版)」公開のお知らせ                                   |          |
| ◎ その他                | XXXX/XX/XX               | 「年調・法定調書の達人(令和XX年分版)」公開のお知らせ                               |          |
|                      | XXXX/XX/XX               | 「相続税の達人(令和XX年分以降用)」公開のお知らせ                                 |          |
| ユーティリティ              | XXXX/XX/XX               | 「贈与税の達人(令和)※年分以降用)」公開のお知らせ                                 |          |
|                      | XXXX/XX/XX               | 「財産評価の達人(令和XX年分以降用)」公開のお知らせ                                |          |
| (2) オブション            | XXXX/XX/XX               | 「事業所税の達人(令和XX年度以降用)」公開のお知らせ                                |          |
| 最 ヘルブトビック            | XXXX/XX/XX               | 「申請・届出書の達人(令和XX年度以降用)」公開のお知らせ                              |          |
|                      | XXXX/XX/XX               | 「グループ通算の達人(令和XX年度版)「通算処理用日公開のお知らせ                          |          |
|                      | XXXX/XX/XX<br>XXXX/XX/XX | 「グループ通算の達人(令和XX年度版)[個社処理用]」公開のお知らせ<br>「データ管理の達人」公開のお知らせ    |          |
|                      | XXXX/XX/XX               | 「雷子申告の達人」公開のお知らせ                                           |          |
|                      | XXXX/XX/XX               | 連動コンポーネント公開のお知らせ                                           |          |
|                      |                          |                                                            |          |
|                      |                          | 公開されているアップデートコンテンツ                                         |          |
|                      |                          | 公開されているプログラムの情報を確認する場合は、以下の各メニューをクリックしてください。               |          |
|                      | ® 達人Cube                 | ▼ 達人シリーズ<br>■データ連動                                         |          |
|                      |                          |                                                            |          |
|                      |                          |                                                            |          |
| <b>TATSUZIN Cube</b> |                          | 「公開されているアップデートコンテンツ」の一括ダウンロード                              |          |

[オプション]画面が表示されます。

*3.* [更新情報]タブ-[更新情報を取得する範囲(データ連動)]において該当の[連動元 (会社名)]をクリックしてチェックを付け(①)、[OK]ボタンをクリックします(②)。

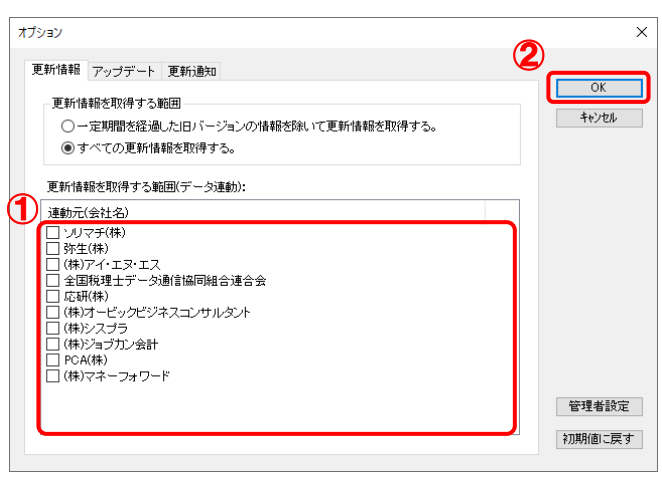

[アップデート]画面に戻ります。

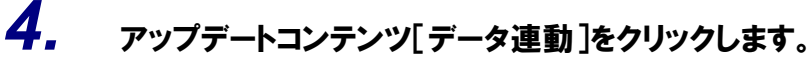

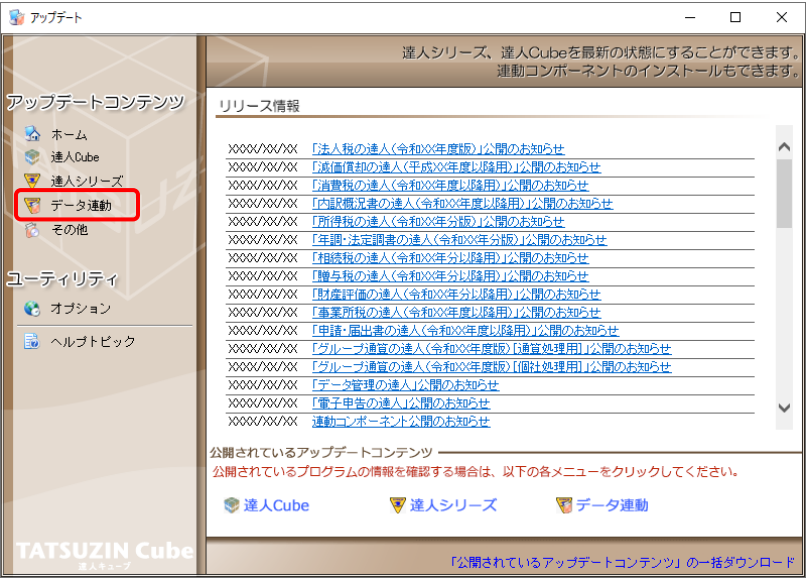

[データ連動]画面が表示されます。

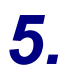

# **5.** [更新情報を取得]ボタンをクリックします。

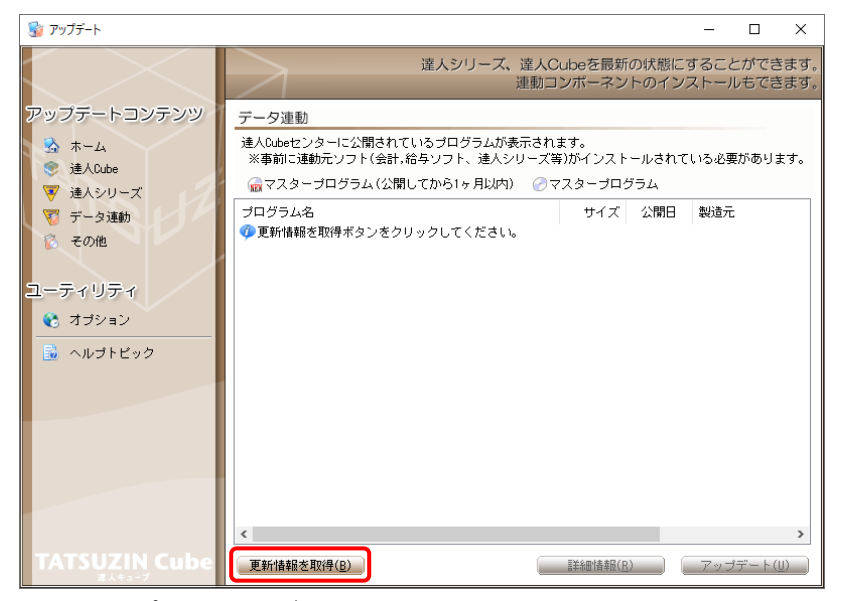

連動コンポーネントが表示されます。

**6.** 該当の連動コンポーネントをクリックして選択し(①)、[アップデート]ボタンをクリックしま す(②)。

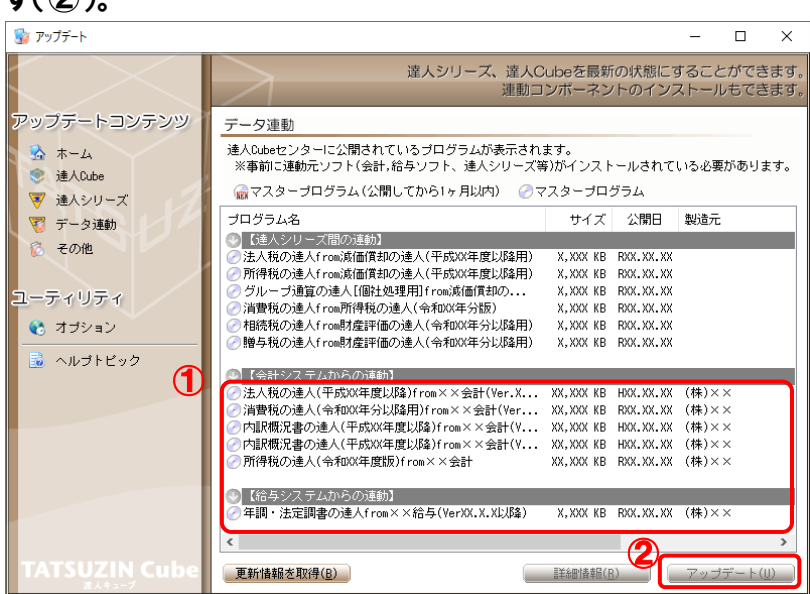

[ユーザーアカウント制御]画面が表示されます。

# *7.* [はい]ボタンをクリックします。

[セットアップ]画面が表示されます。

*8.* [次へ]ボタンをクリックします。

[プログラムをインストールする準備ができました]画面が表示されます。

*9.* [インストール]ボタンをクリックします。

インストールが開始されます。

# *10.* [セットアップ]画面に戻ったら、[完了]ボタンをクリックします。

以上で、「内訳概況書の達人 (平成 16 年度以降) from マネーフォワード クラウド会計 (概況書)」のイ ンストールは完了です。

## <span id="page-8-0"></span>2.「達人」オフィシャルサイトからファイルをダウンロードする場合

*1.* 「達人」オフィシャルサイトの連動コンポーネントダウンロードページ

([https://www.tatsuzin.info/rendousoft/rendou\\_download.html](https://www.tatsuzin.info/rendousoft/rendou_download.html))を開きます。

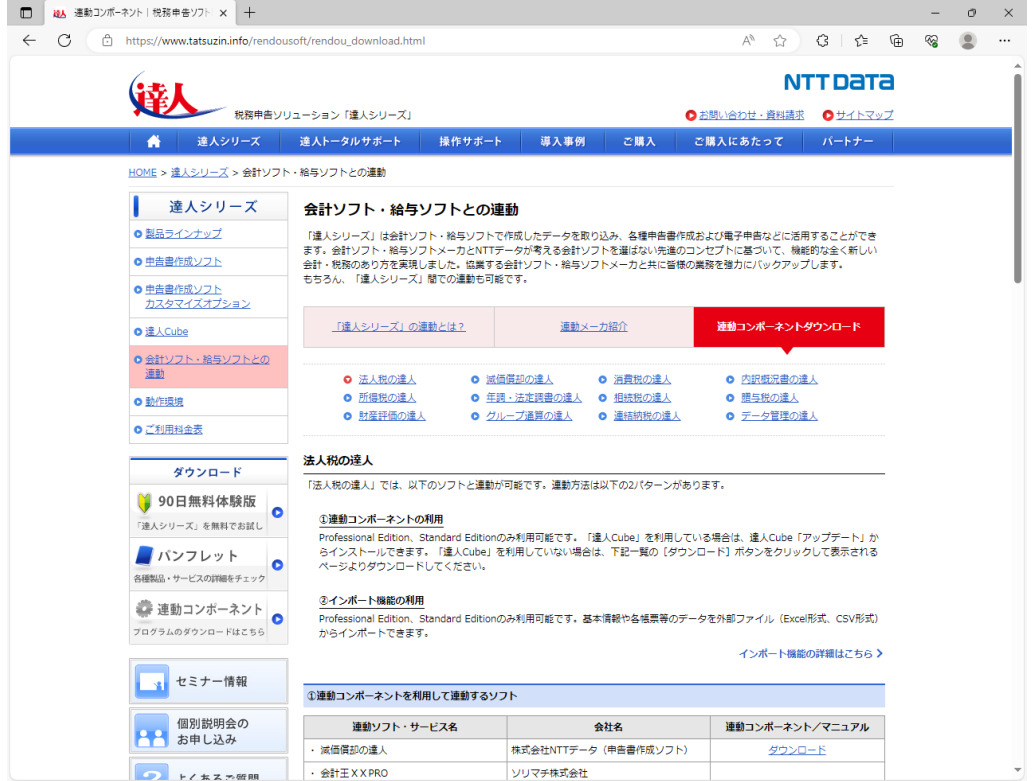

## *2.* 該当の「達人シリーズ」のソフト名をクリックします。

該当の会計・給与ソフトメーカ一覧画面が表示されます。

## *3.* 該当の会計・給与ソフトメーカの[ダウンロード]をクリックします。

該当の会計・給与ソフトメーカの最新の連動コンポーネント一覧画面が表示されます。

## *4.* 該当の連動コンポーネントの[連動コンポーネントをダウンロードする]ボタンをクリックしま す。

画面の右上に「ダウンロード]画面が表示されます。

*5.* [ファイルを開く]をクリックします。

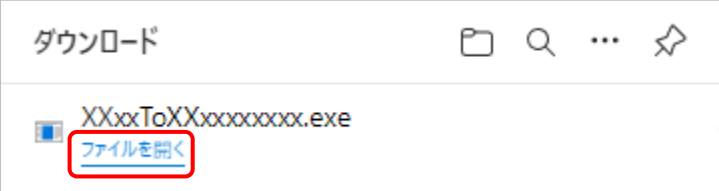

[ユーザーアカウント制御]画面が表示されます。

## *6.* [はい]ボタンをクリックします。

[セットアップ]画面が表示されます。

- *7.* [次へ]ボタンをクリックします。 [プログラムをインストールする準備ができました]画面が表示されます。
- *8.* [インストール]ボタンをクリックします。

インストールが開始されます。

## *9.* [セットアップ]画面に戻ったら、[完了]ボタンをクリックします。

以上で、「内訳概況書の達人 (平成 16 年度以降) from マネーフォワード クラウド会計 (概況書)」のイ ンストールは完了です。

# <span id="page-10-0"></span>4.運用方法

データ取り込みの操作方法は、「マネーフォワード クラウド会計」と「内訳概況書の達人」を同一コンピ ュータで操作するかどうかで異なります。

## <span id="page-10-1"></span>1.「マネーフォワード クラウド会計」と「内訳概況書の達人」を同一コンピュータで操作する場合

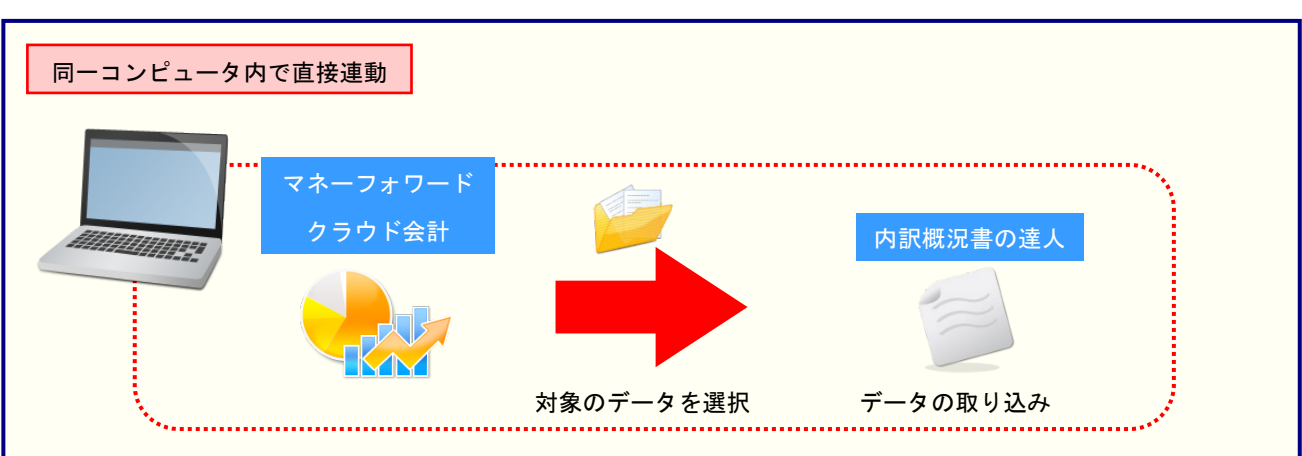

「マネーフォワード クラウド会計」で作成したデータを「内訳概況書の達人」に取り込みます。

### <span id="page-11-0"></span>2.「マネーフォワード クラウド会計」と「内訳概況書の達人」を別のコンピュータで操作する場合

「マネーフォワード クラウド会計」で中間ファイルをダウンロードし、「内訳概況書の達人」をインスト ールしているコンピュータで取り込みます。

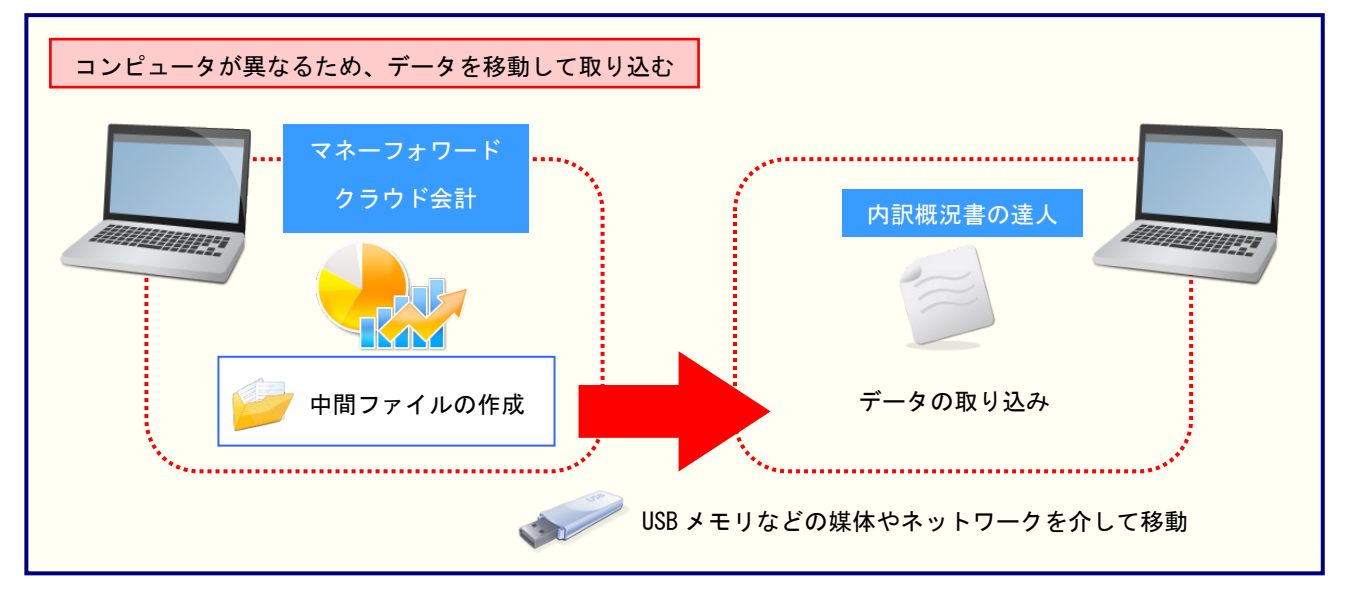

## <span id="page-12-0"></span>5.操作方法

「内訳概況書の達人(平成 16 年度以降)from マネーフォワード クラウド会計(概況書)」を使って、以 下の手順で連動します。事前に「6.[連動対象項目」\(](#page-25-0)P.26)を必ずお読みください。 操作手順は、「マネーフォワード クラウド会計」と「内訳概況書の達人」を同一コンピュータで操作する かどうかで異なります。

## <span id="page-12-1"></span>1.「マネーフォワード クラウド会計」と「内訳概況書の達人」を同一コンピュータで操作する場合

*1.* 「内訳概況書の達人」を起動してデータを取り込む事業者データを選択し、業務メニュー [データのインポート]をクリックします。

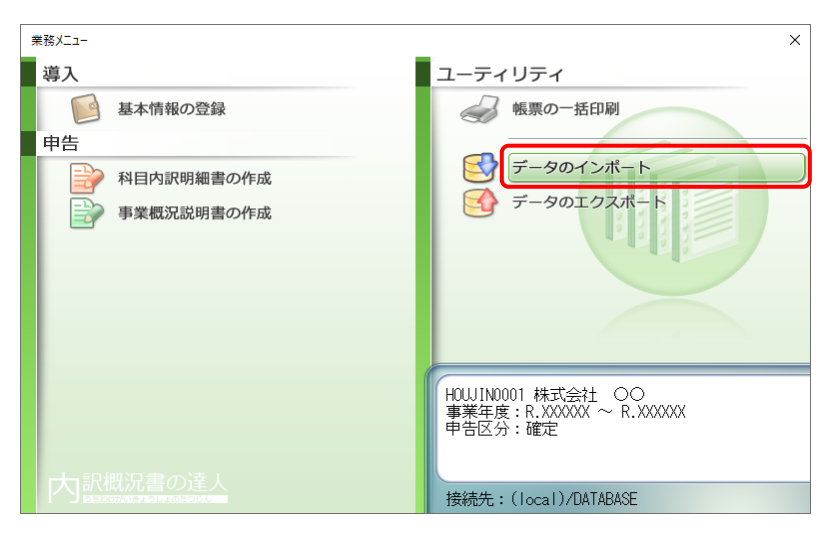

[データのインポート]画面が表示されます。

*2.* [マネーフォワード クラウド会計からのインポート]をクリックして選択し(①)、[確定]ボタ ンをクリックします(②)。

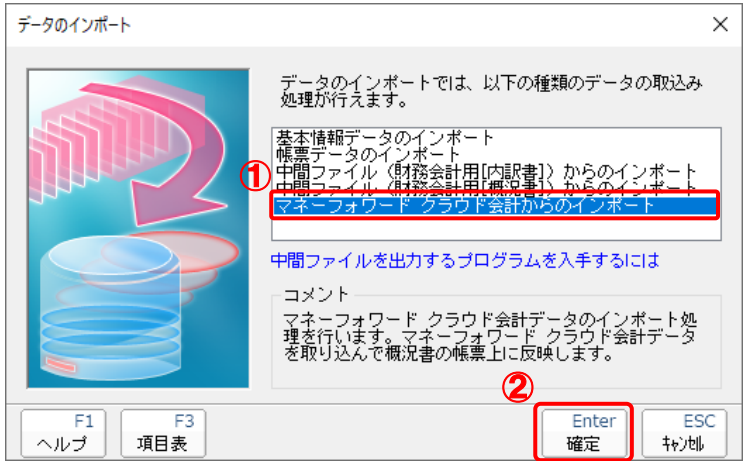

[マネーフォワード ID でログイン]画面が表示されます。

※ 「内訳概況書の達人fromマネーフォワード クラウド会計(内訳書)」をインストールし ている場合、データの選択画面に[マネーフォワード クラウド会計からのインポート] が2つ表示されます。[コメント]を確認して選択をしてください。

## *3.* 登録しているメールアドレスを入力し(①)、[ログインする]ボタンをクリックします(②)。

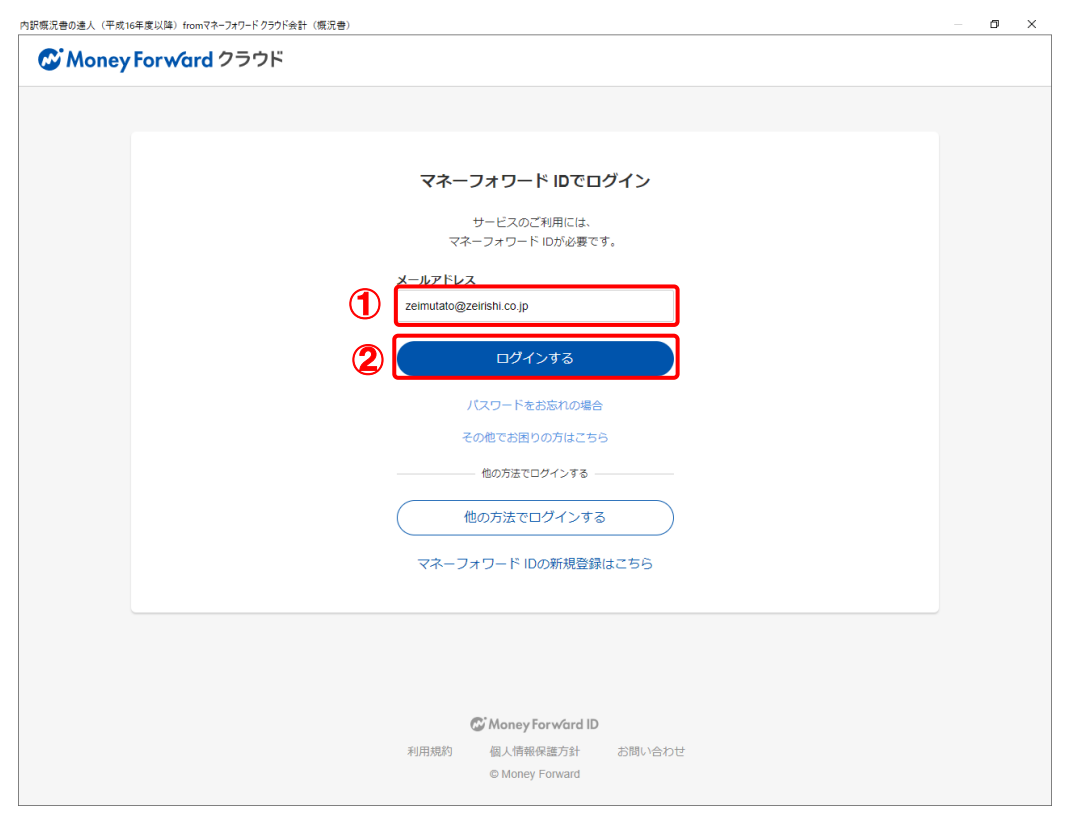

パスワードを入力する画面が表示されます。

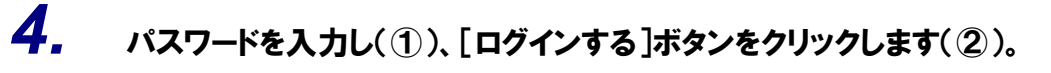

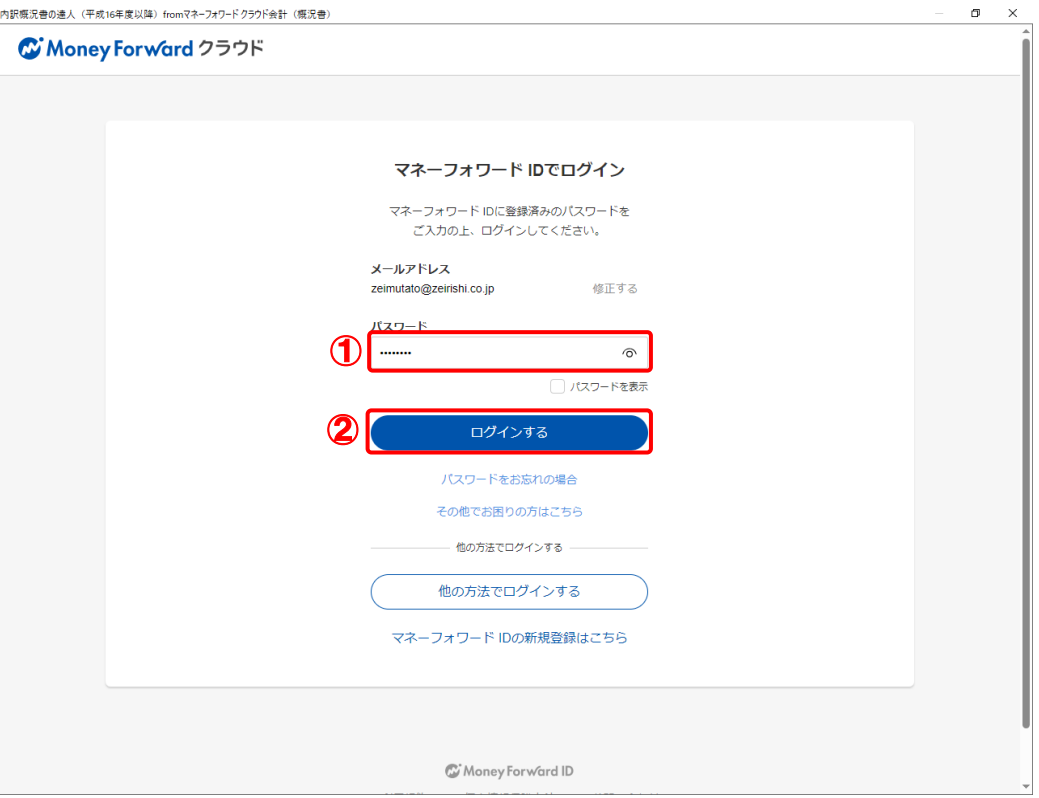

[事業者を選択]画面が表示されます。

※ 初回ログイン時、パスキー登録のご案内が表示される場合があります。

※ 「データ連動でエラーが発生しました。」画面が表示された場合、同時に表示される「ア プリポータルを利用している事業者がありません」画面の案内に従ってアプリポータルの 利用開始手続きを行います。

## *5.* 「内訳概況書の達人」に取り込む事業者をクリックして選択し(①)、[次へ]ボタンをクリ ックします(②)。

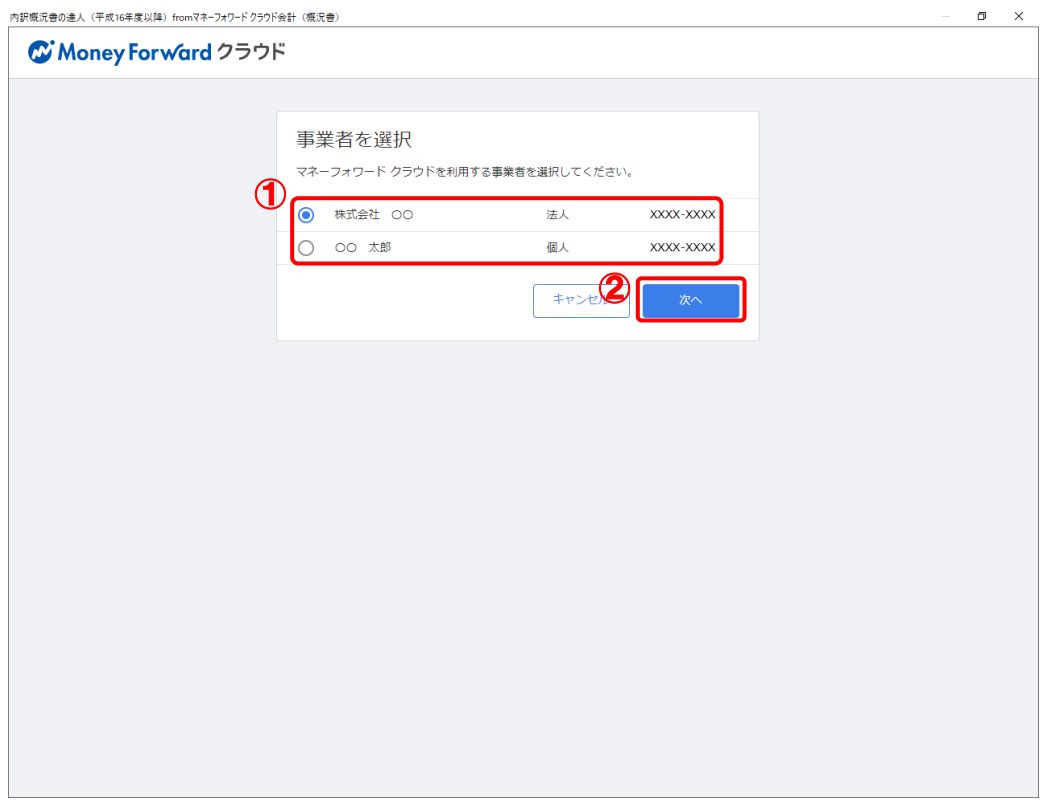

[アプリとの連携を許可しますか?]画面が表示されます。

# *6.* [許可]ボタンをクリックします。

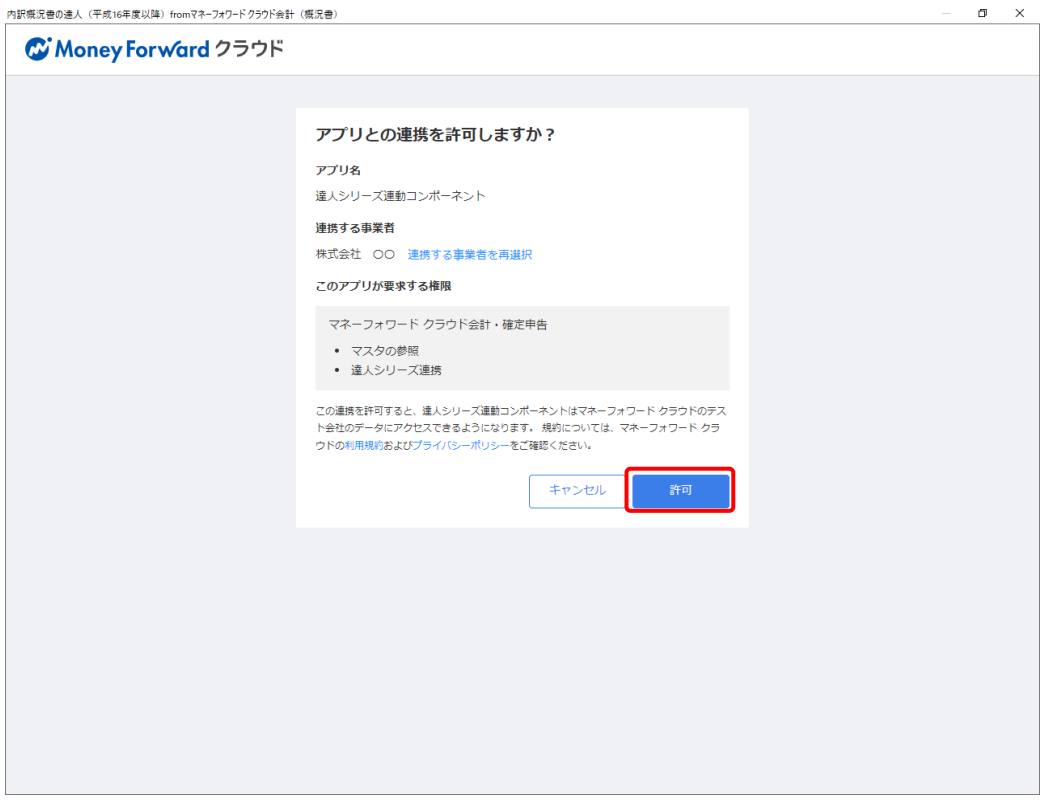

[会計年度の選択]画面が表示されます。

## *7.* 「マネーフォワード クラウド会計」から出力するデータの会計年度を選択し(①)、[選択] ボタンをクリックします(②)。

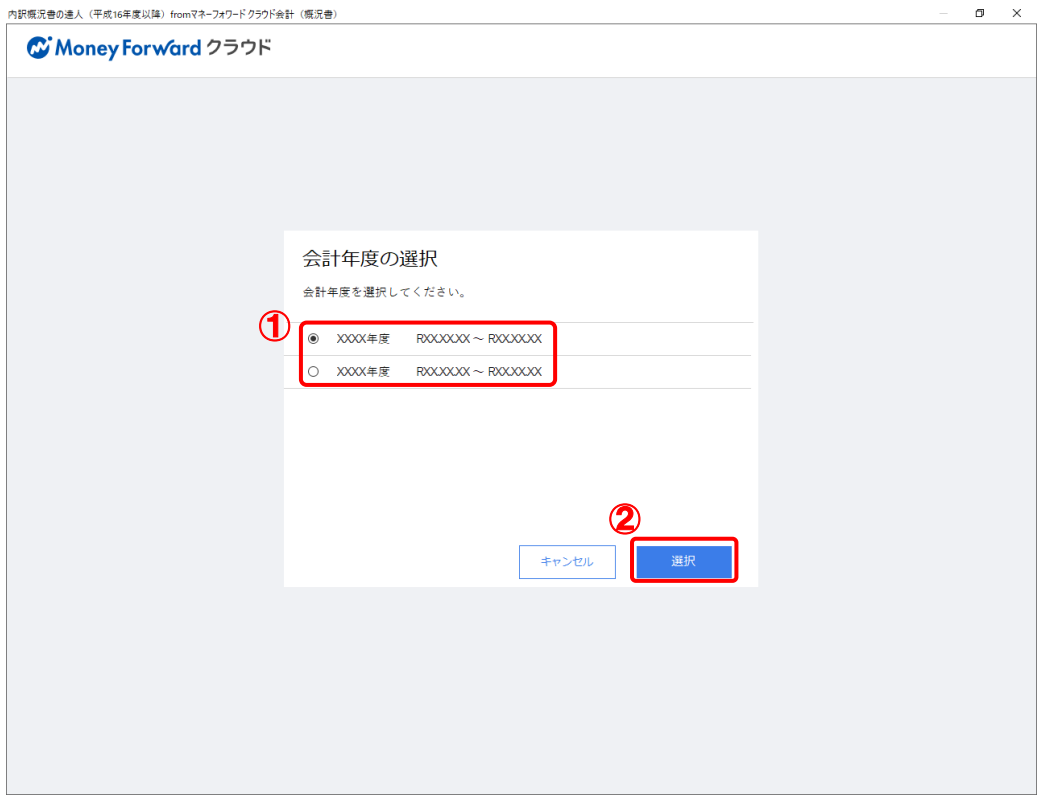

[処理期間を選択]画面が表示されます。

*8.* 処理期間を選択して(①)、[選択]ボタンをクリックします(②)。

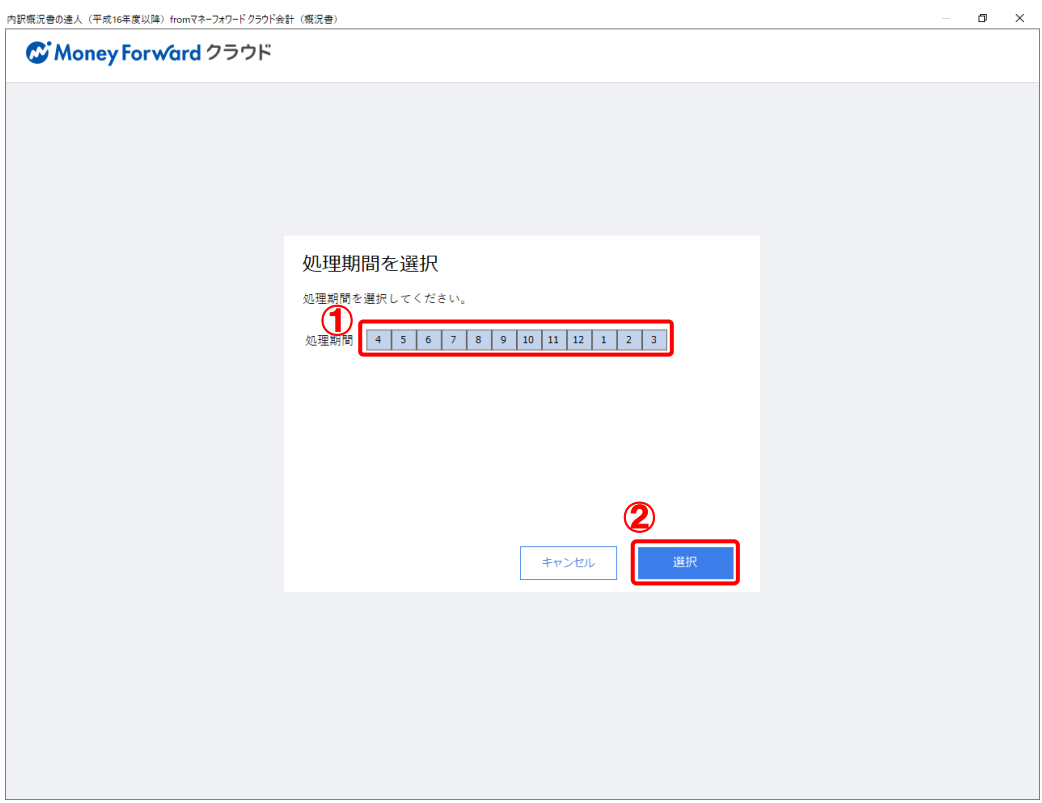

[条件設定(概況書)]画面が表示されます。

*9.* [インポート対象]を選択し(①)、[確定]ボタンをクリックします(②)。

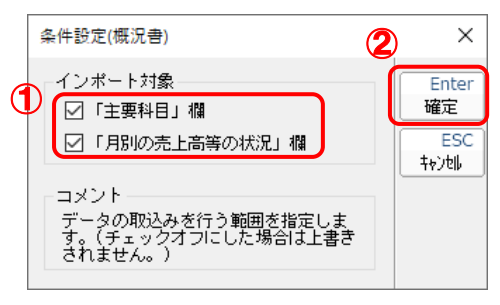

終了画面が表示されます。

# *10.* [OK]ボタンをクリックします。

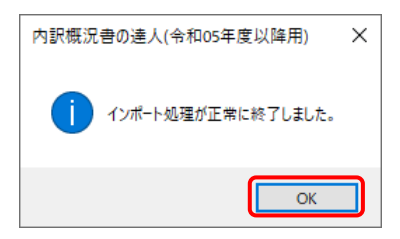

[業務メニュー]画面に戻ります。データの作成が終了すると同時に、「内訳概況書の達人」 にデータが取り込まれます。

以上で、データの取り込みは完了です。

<span id="page-20-0"></span>2.「マネーフォワード クラウド会計」と「内訳概況書の達人」を別のコンピュータで操作する場合

*1.* [マネーフォワード クラウド会計]にログインします。

登録しているメールアドレスを入力し(①)、[ログインする]ボタンをクリックします(②)。

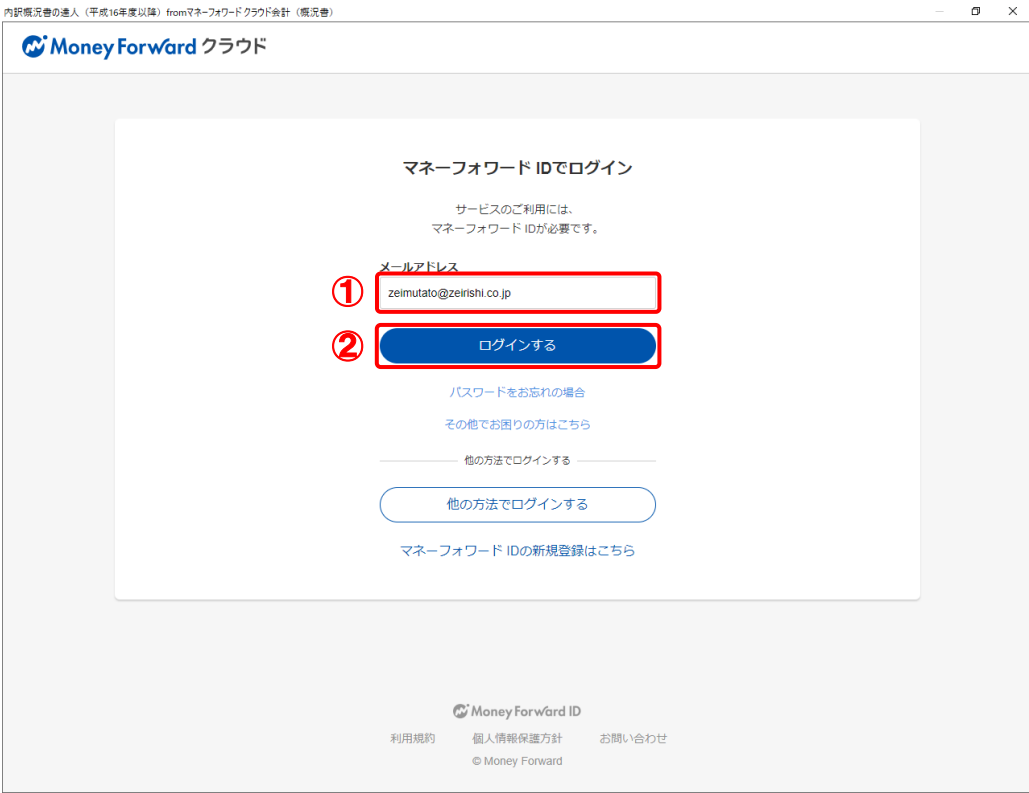

パスワードを入力する画面が表示されます。

# *2.* パスワードを入力し(①)、[ログインする]ボタンをクリックします(②)。

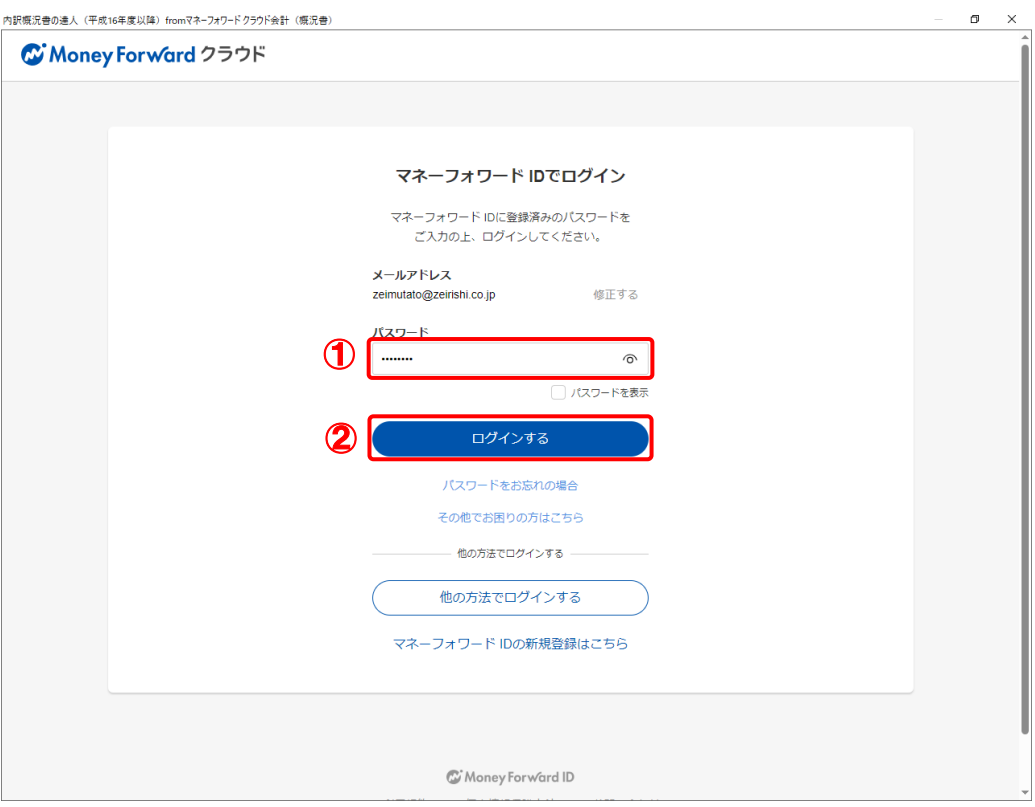

[ホーム]画面が表示されます。

※ 初回ログイン時、パスキー登録のご案内が表示される場合があります。

*3.* メニューバー[決算・申告]-[達人シリーズの連携]をクリックします。

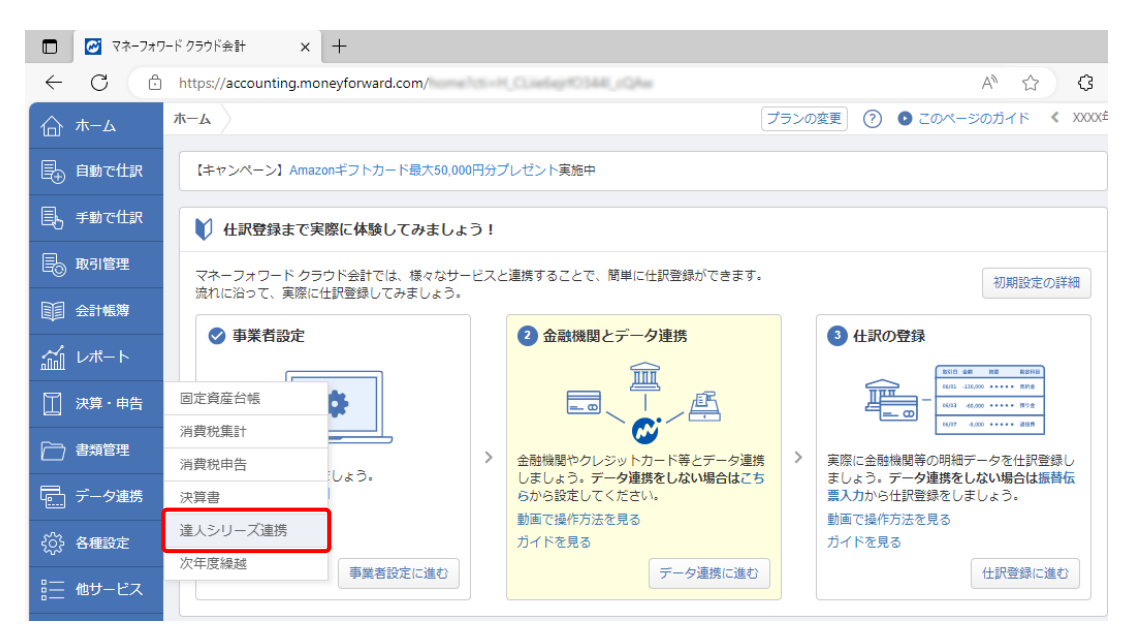

[達人シリーズ連携]画面が表示されます。

*4.* 出力する中間ファイルの[エクスポート]ボタンをクリックします。

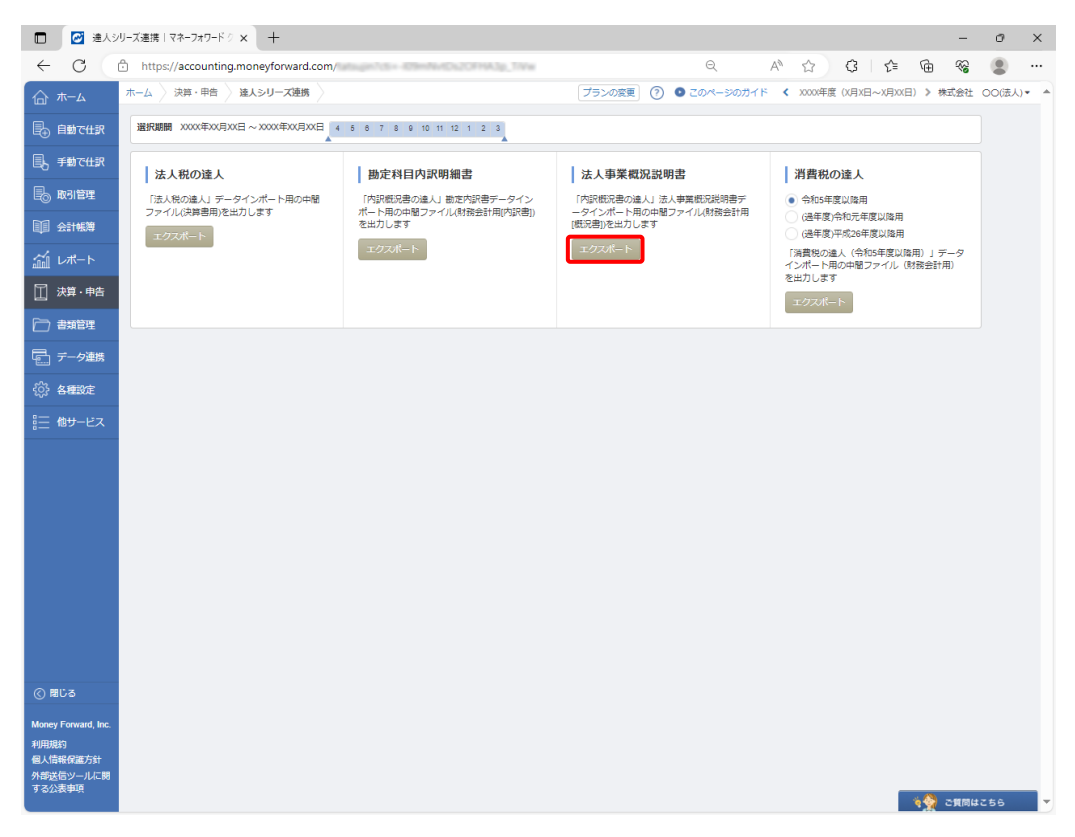

中間ファイルが出力されます。

*5.* 「内訳概況書の達人」を起動してデータを取り込む事業者を選択し、業務メニュー[データ のインポート]をクリックします。

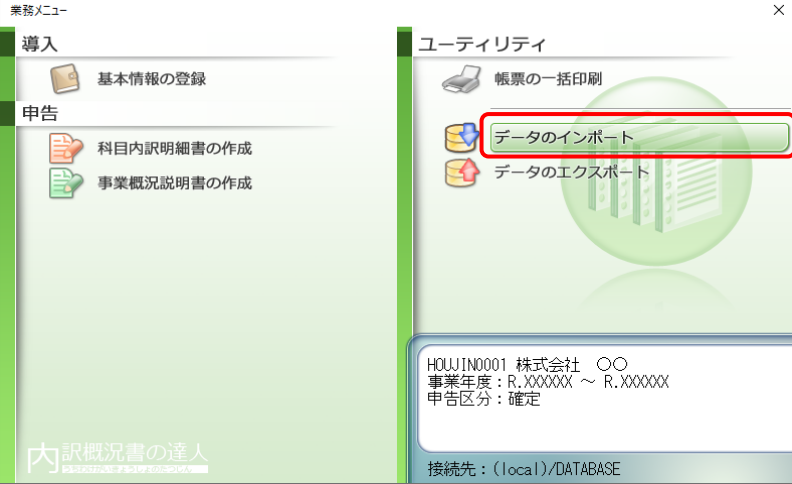

[データのインポート]画面が表示されます。

*6.* [中間ファイル(財務会計用[概況書])からのインポート]をクリックして選択し(①)、[確 定]ボタンをクリックします(②)。

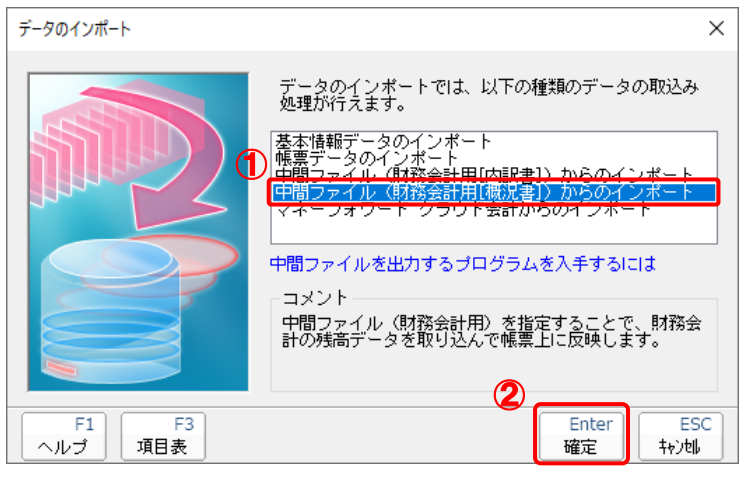

[データインポート]画面が表示されます。

*7.* 手順4で出力した中間ファイルを選択し(①)、[開く]ボタンをクリックします(②)。

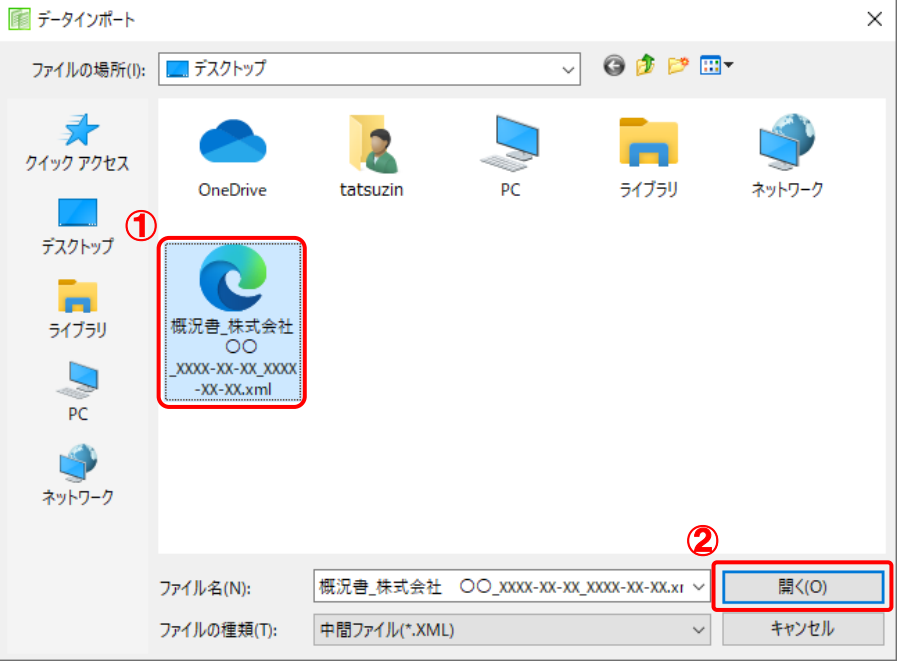

[条件設定(概況書)]画面が表示されます。

# *8.* [インポート対象]を設定し(①)、[確定]ボタンをクリックします(②)。

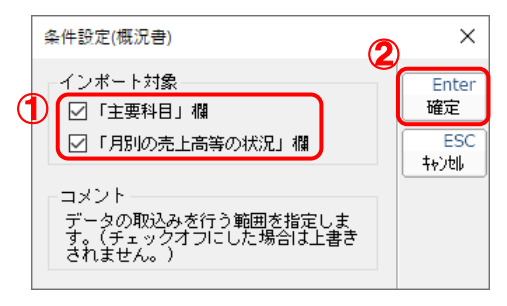

終了画面が表示されます。

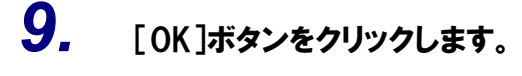

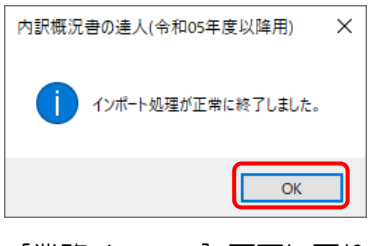

[業務メニュー]画面に戻ります。

以上で、データの取り込みは完了です。

## <span id="page-25-0"></span>6.連動対象項目

「内訳概況書の達人 (平成 16 年度以降) from マネーフォワード クラウド会計 (概況書)」では、「マネ ーフォワード クラウド会計」の科目に対応する金額よりデータを取り込みます。

### <span id="page-25-1"></span>「マネーフォワード クラウド会計」から連動するデータ(連動元)

「マネーフォワード クラウド会計」からはメニューバー「会計帳簿]-「残高試算表]のデータが連動し ます。

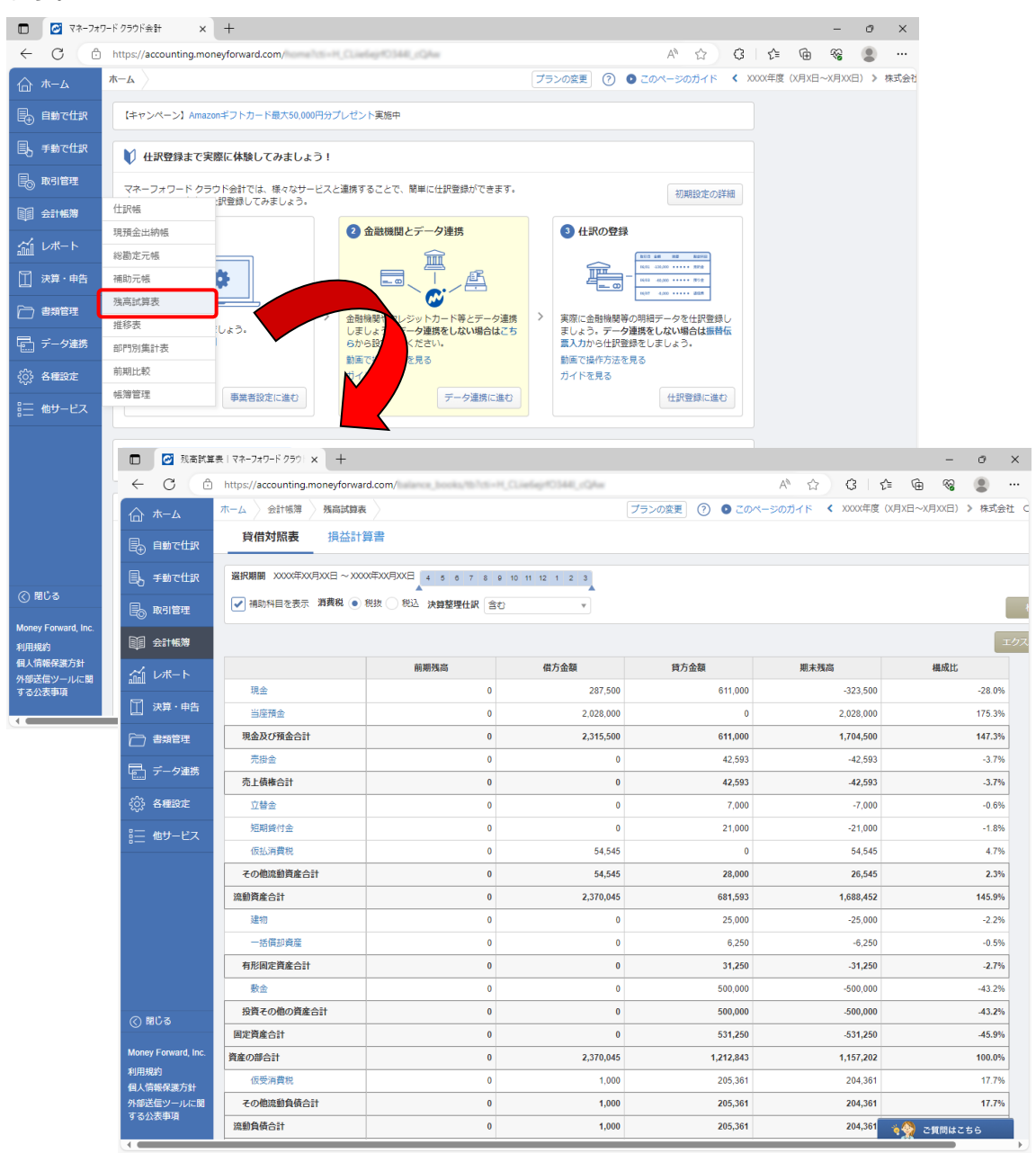

### <span id="page-26-0"></span>「内訳概況書の達人」に連動するデータ(連動先)

「内訳概況書の達人」に連動するデータは以下のとおりです。次ページ以降の各帳票の太枠部分が連動対 象項目です。

### 法人事業概況説明書【令和 3 年 4 月 1 日以後終了事業年度用】

表面、裏面 (「内訳概況書の達人(令和 03 年度以降用)」以降で作成可能)

法人事業概況説明書【平成 30 年 4 月 1 日以後終了事業年度用】

表面、裏面 (以下の製品で作成可能)

- ・内訳概況書の達人(令和 02 年度以降用)
- ・内訳概況書の達人(平成 31 年度以降用)
- ・内訳概況書の達人(平成 30 年度以降用)

法人事業概況説明書【平成 20 年 4 月 1 日以後終了事業年度用】

表面、裏面 (「内訳概況書の達人(平成 16 年度以降用)」でのみ作成可能)

### 法人事業概況説明書【平成 19 年 4 月 1 日以後終了事業年度用】

表面、裏面 (「内訳概況書の達人(平成 16 年度以降用)」でのみ作成可能)

法人事業概況説明書【旧様式】

表面、裏面 (「内訳概況書の達人(平成 16 年度以降用)」でのみ作成可能)

### ●内訳概況書の達人(平成16年度以降)fromマネーフォワード クラウド会計(概況書) 運用ガイド●

<span id="page-27-0"></span>法人事業概況説明書【令和 3 年 4 月 1 日以後終了事業年度用】

表面

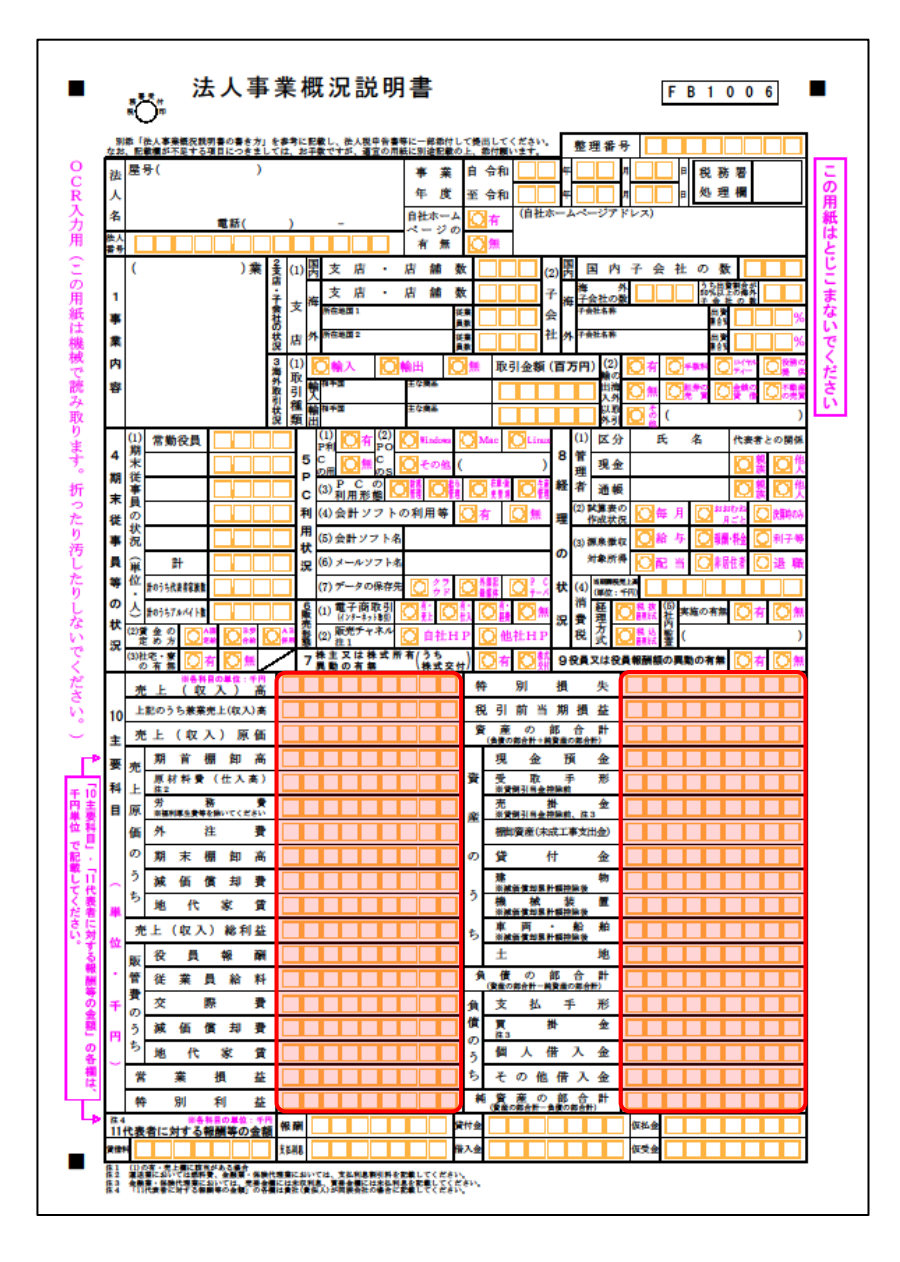

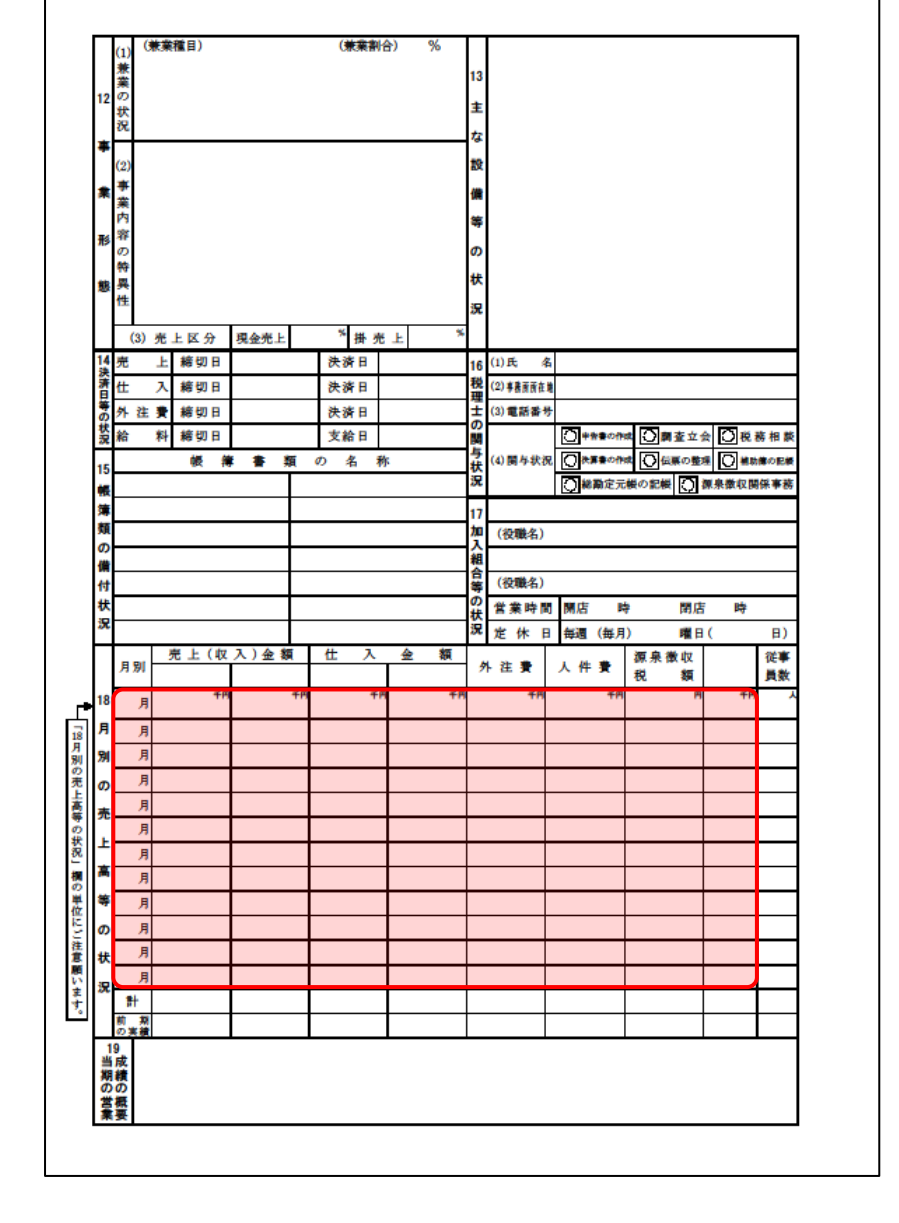

裏面

### ●内訳概況書の達人(平成16年度以降)fromマネーフォワード クラウド会計(概況書) 運用ガイド●

### <span id="page-29-0"></span>法人事業概況説明書【平成 30 年 4 月 1 日以後終了事業年度用】

表面

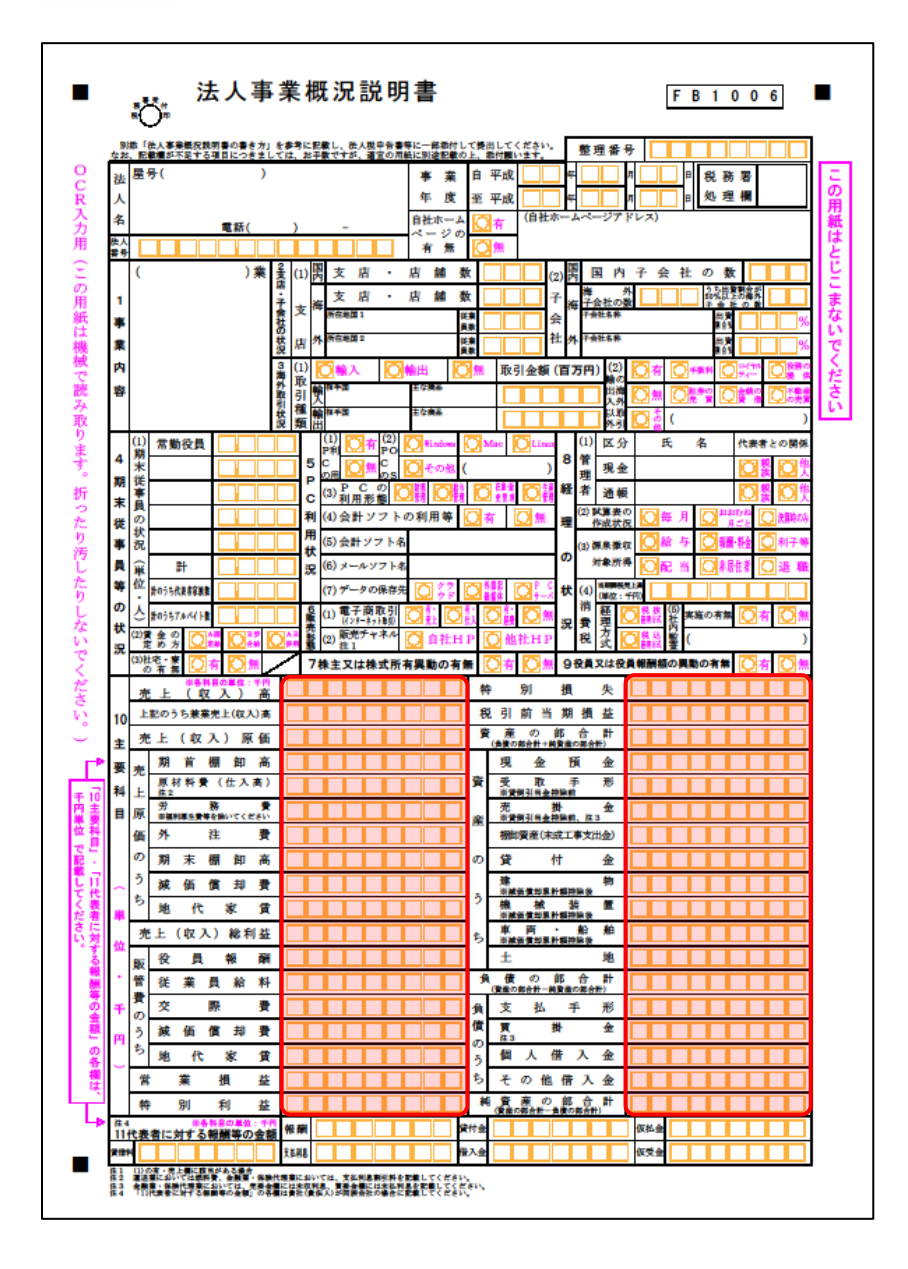

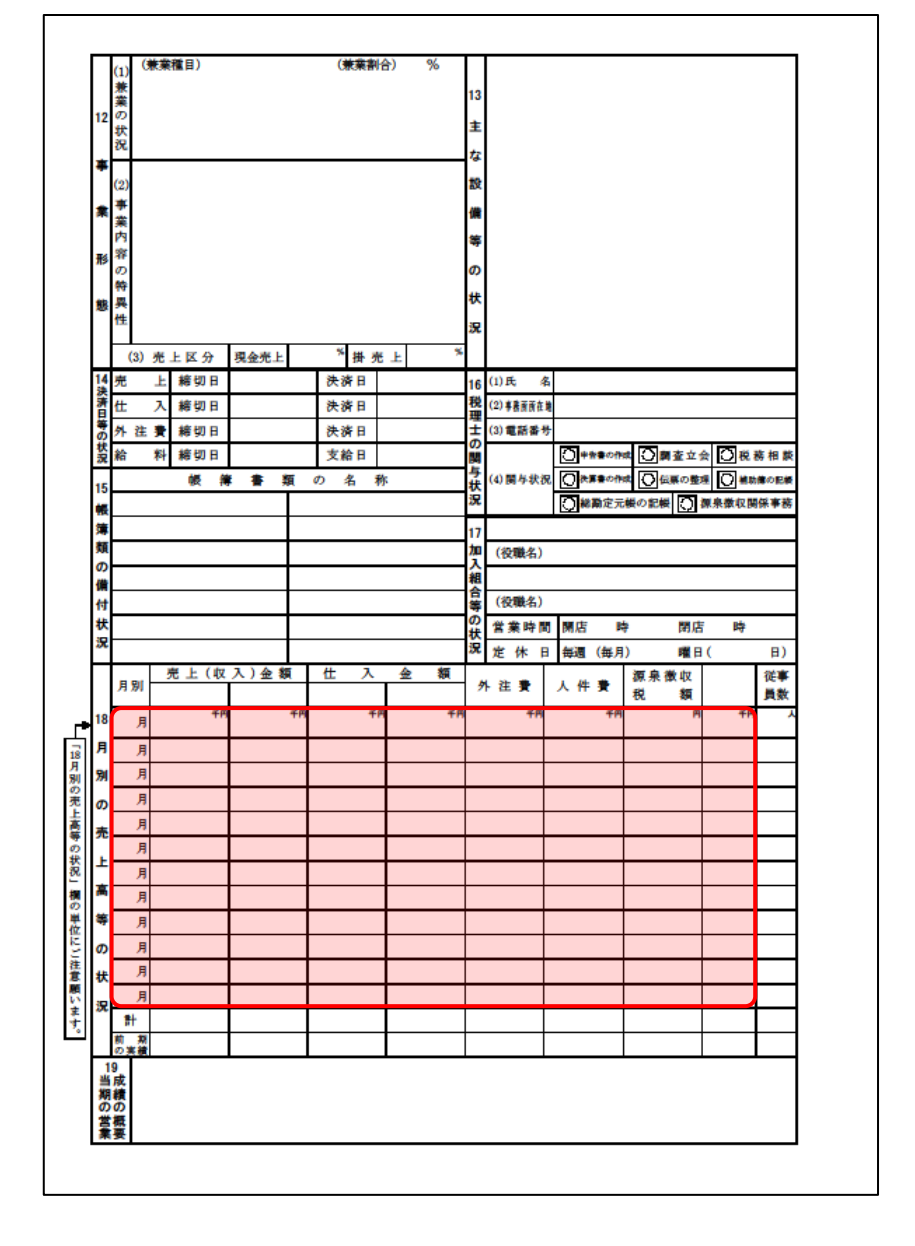

裏面

### ●内訳概況書の達人(平成16年度以降)fromマネーフォワード クラウド会計(概況書) 運用ガイド●

### <span id="page-31-0"></span>法人事業概況説明書【平成 20 年 4 月 1 日以後終了事業年度用】

表面

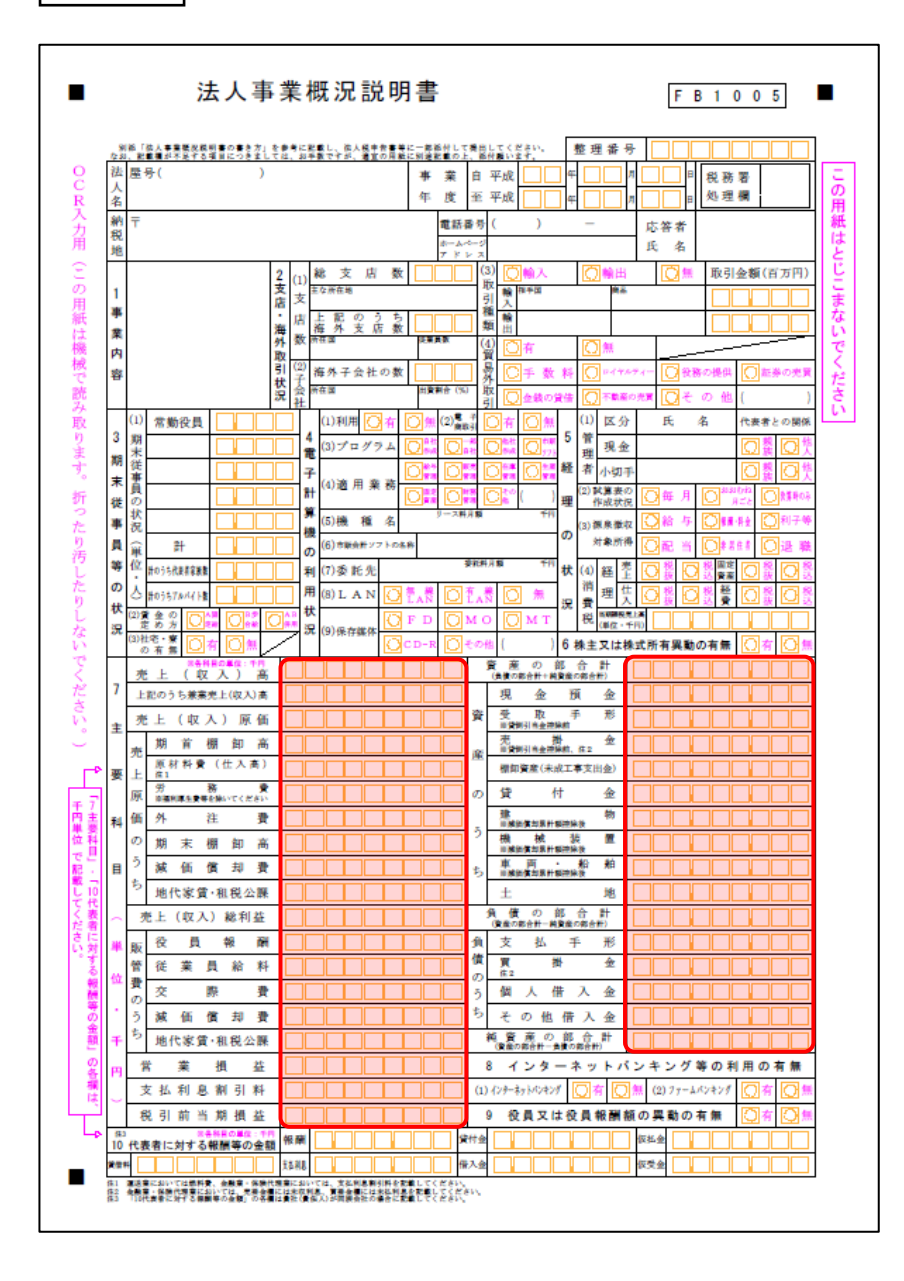

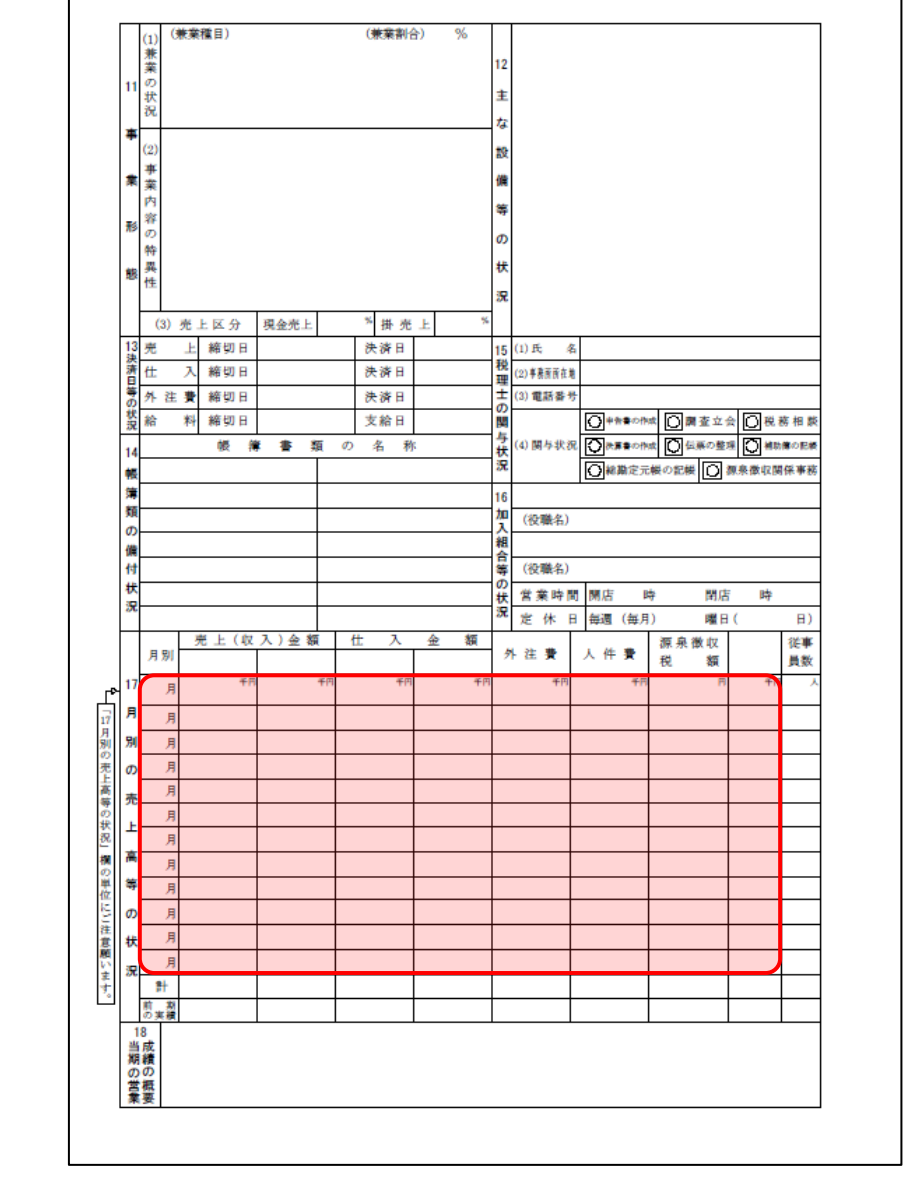

裏面

### ●内訳概況書の達人(平成16年度以降)fromマネーフォワード クラウド会計(概況書) 運用ガイド●

### <span id="page-33-0"></span>法人事業概況説明書【平成 19 年 4 月 1 日以後終了事業年度用】

表面

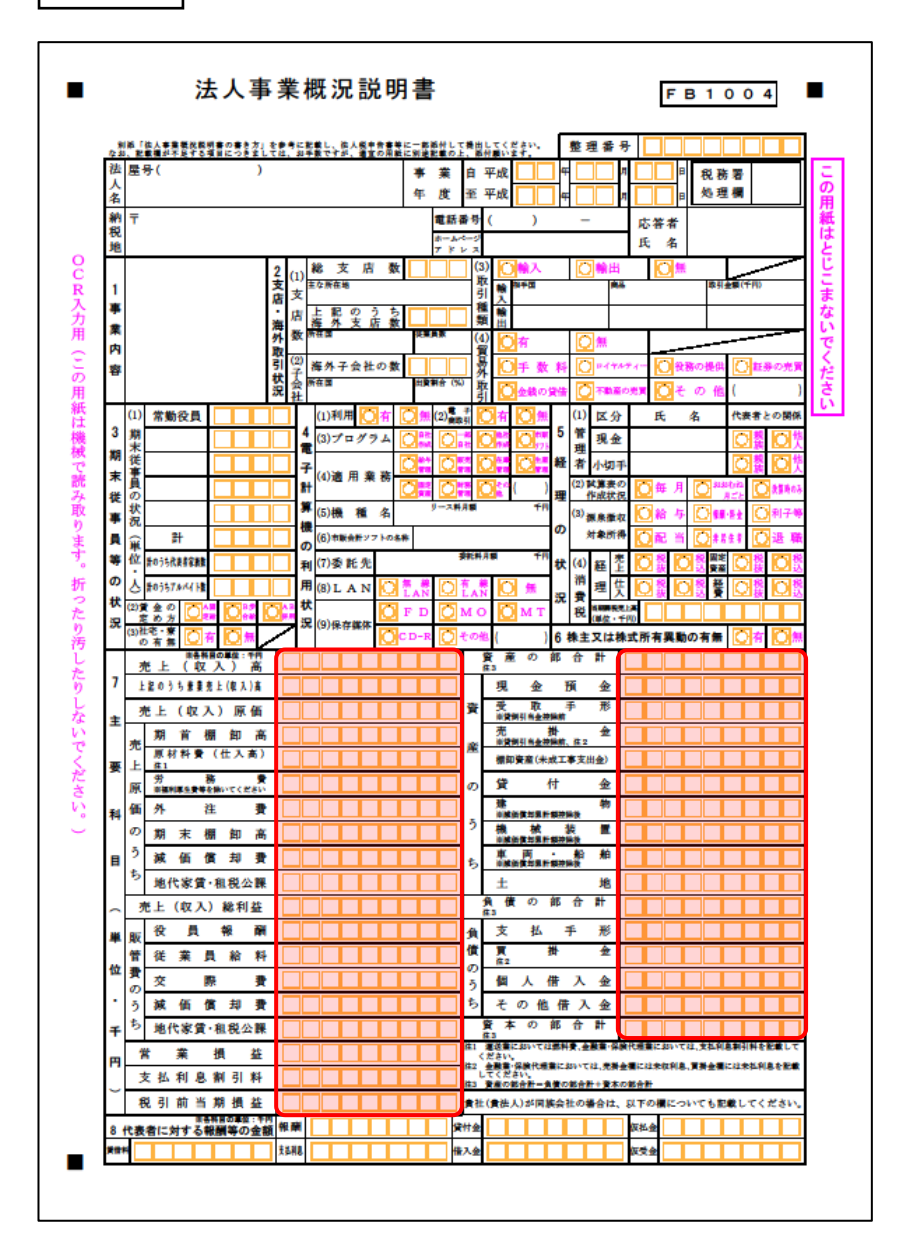

裏面

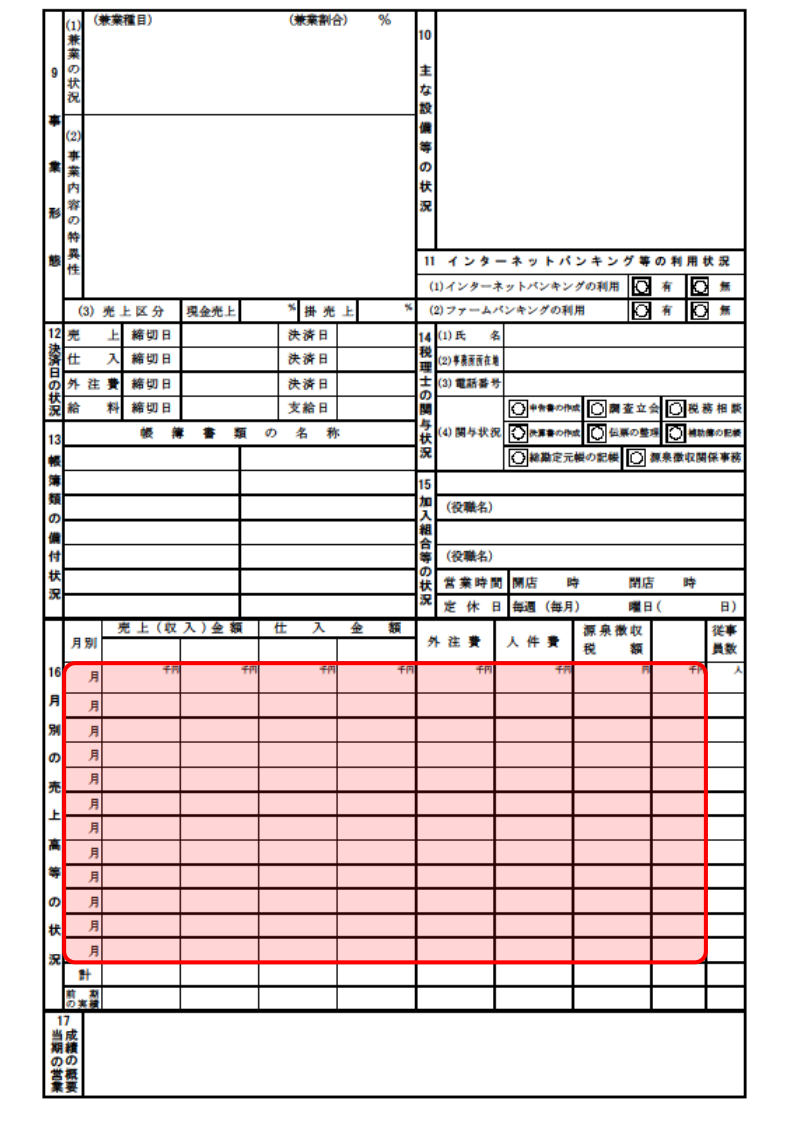

### ●内訳概況書の達人(平成16年度以降)fromマネーフォワード クラウド会計(概況書) 運用ガイド●

### <span id="page-35-0"></span>法人事業概況説明書【旧様式】

表面

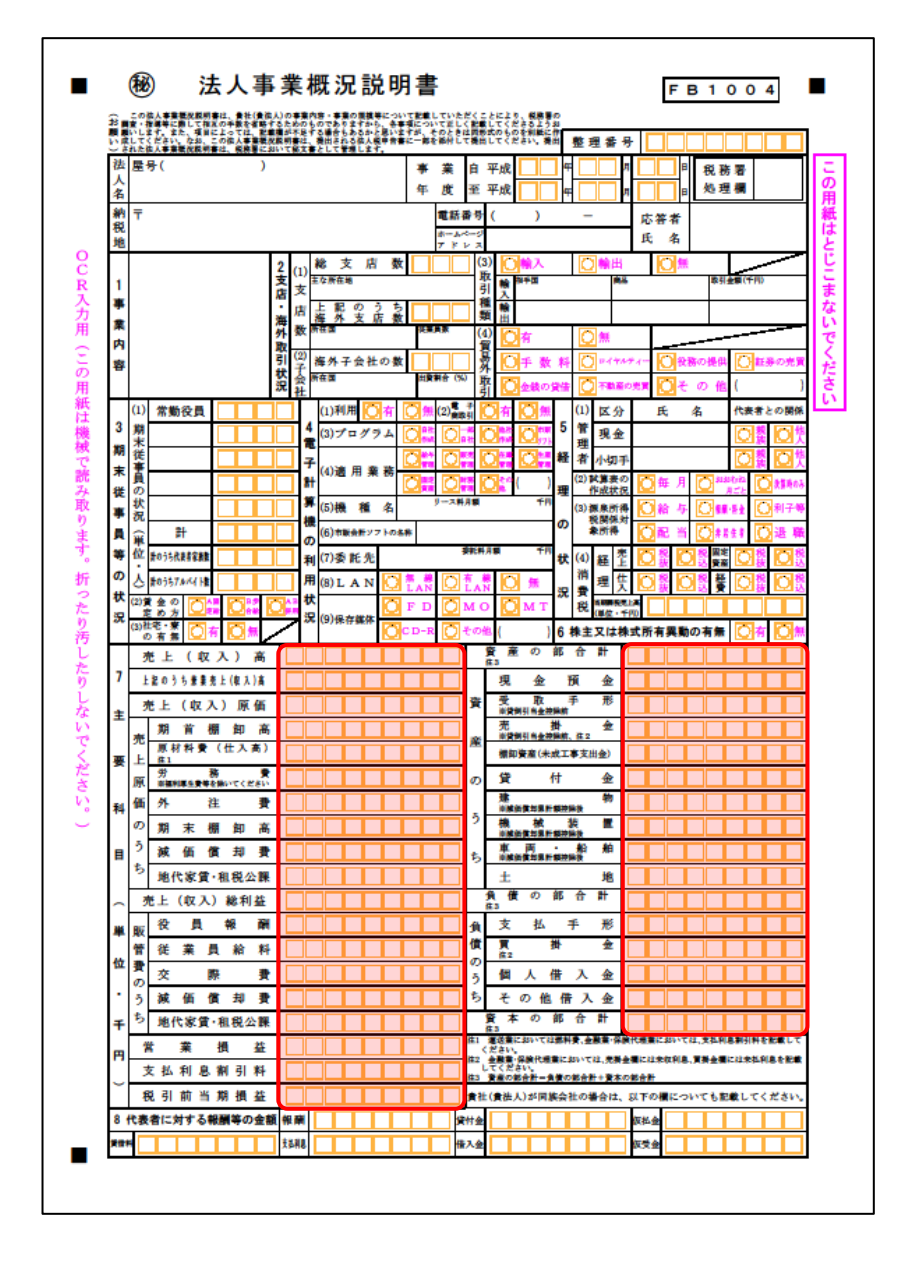

### ●内訳概況書の達人(平成16年度以降)fromマネーフォワード クラウド会計(概況書) 運用ガイド●

裏面

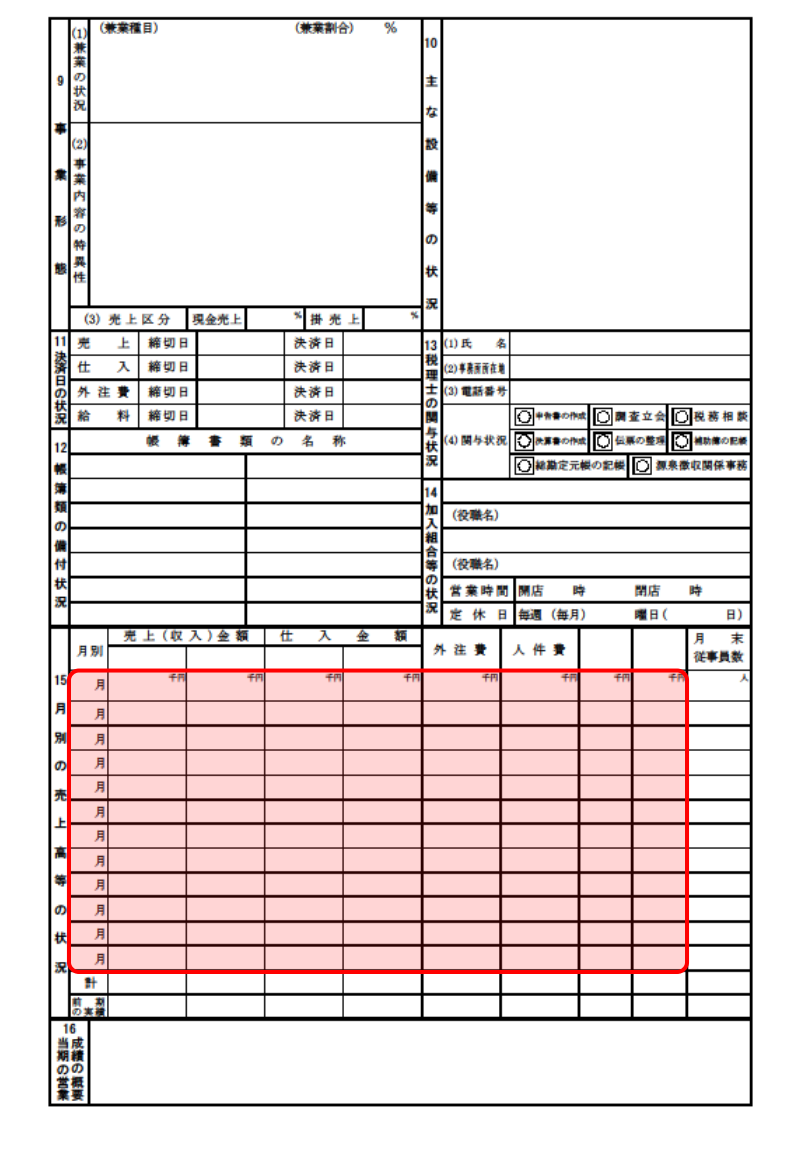

## <span id="page-37-0"></span>7.アンインストール方法

「内訳概況書の達人(平成 16 年度以降)from マネーフォワード クラウド会計(概況書)」をコンピュー タからアンインストールするには、以下の手順で行います。

### 注意

アンインストール作業中に「ユーザーアカウント制御]画面が表示されることがあります。その場合 は[はい]ボタンをクリックして作業を進めてください(必要に応じてパスワードを入力します)。

*1.* Windowsのスタートメニュー[Windowsシステムツール]-[コントロールパネル]をクリック します。

[コントロールパネル]画面が表示されます。

※ Windows 11の場合は、Windowsのスタートメニュー「すべてのアプリ〕をクリックし て表示される「すべてのアプリ]画面で、「Windowsツール]-「コントロールパネル] をクリックします。

## *2.* [プログラムのアンインストール]をクリックします。

[プログラムのアンインストールまたは変更]画面が表示されます。

- ※ [コントロールパネル]画面をアイコン表示にしている場合は、「プログラムと機能]を クリックします。
- *3.* [内訳概況書の達人(平成16年度以降)fromマネーフォワード クラウド会計(概況書)] をクリックして選択し、[アンインストール]をクリックします。 確認画面が表示されます。

## *4.* [はい]ボタンをクリックします。

[プログラムのアンインストールまたは変更]画面に戻ります。

以上で、「内訳概況書の達人(平成 16 年度以降)from マネーフォワード クラウド会計 (概況書)」のア ンインストールは完了です。

# <span id="page-38-0"></span>8.著作権・免責等に関する注意事項

- ・ 「内訳概況書の達人(平成 16 年度以降)from マネーフォワード クラウド会計(概況書)」のソフト ウエア製品全体の著作権、工業所有権の一切の知的財産権は株式会社マネーフォワードに帰属するも のとします。
- ・ 「内訳概況書の達人(平成 16 年度以降)from マネーフォワード クラウド会計(概況書)」の複製物 (バックアップ・コピー)は、不慮の事故に備えて 1 部のみ作成することができます。
- ・ 「内訳概況書の達人(平成 16 年度以降)from マネーフォワード クラウド会計(概況書)」を使用し た結果の損害及び影響について、原因のいかんを問わず、弊社及び株式会社マネーフォワードは一切 の賠償の責任を負いません。
- ・ 「内訳概況書の達人(平成 16 年度以降)from マネーフォワード クラウド会計(概況書)」のプログ ラム及びドキュメント等の一部または全部をどのような場合でもその形態を問わず無断で解析・改造・ 配布等を行うことはできません。
- ・ 「内訳概況書の達人(平成 16 年度以降)from マネーフォワード クラウド会計(概況書)」のソフト ウエア製品仕様は、事前の通知なしに変更することがあります。

内訳概況書の達人(平成16年度以降) fromマネーフォワード クラウド会計(概況書) 運用ガイド 2024年4月27日初版